# USBM3069-S/USBM3069-SL ユーザーズマニュアル

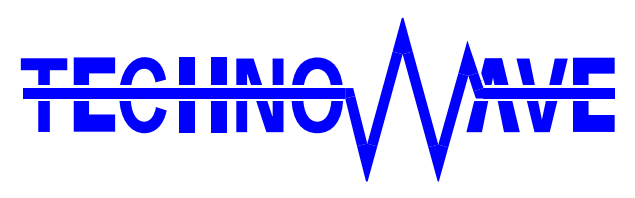

テクノウェーブ株式会社

### 目次

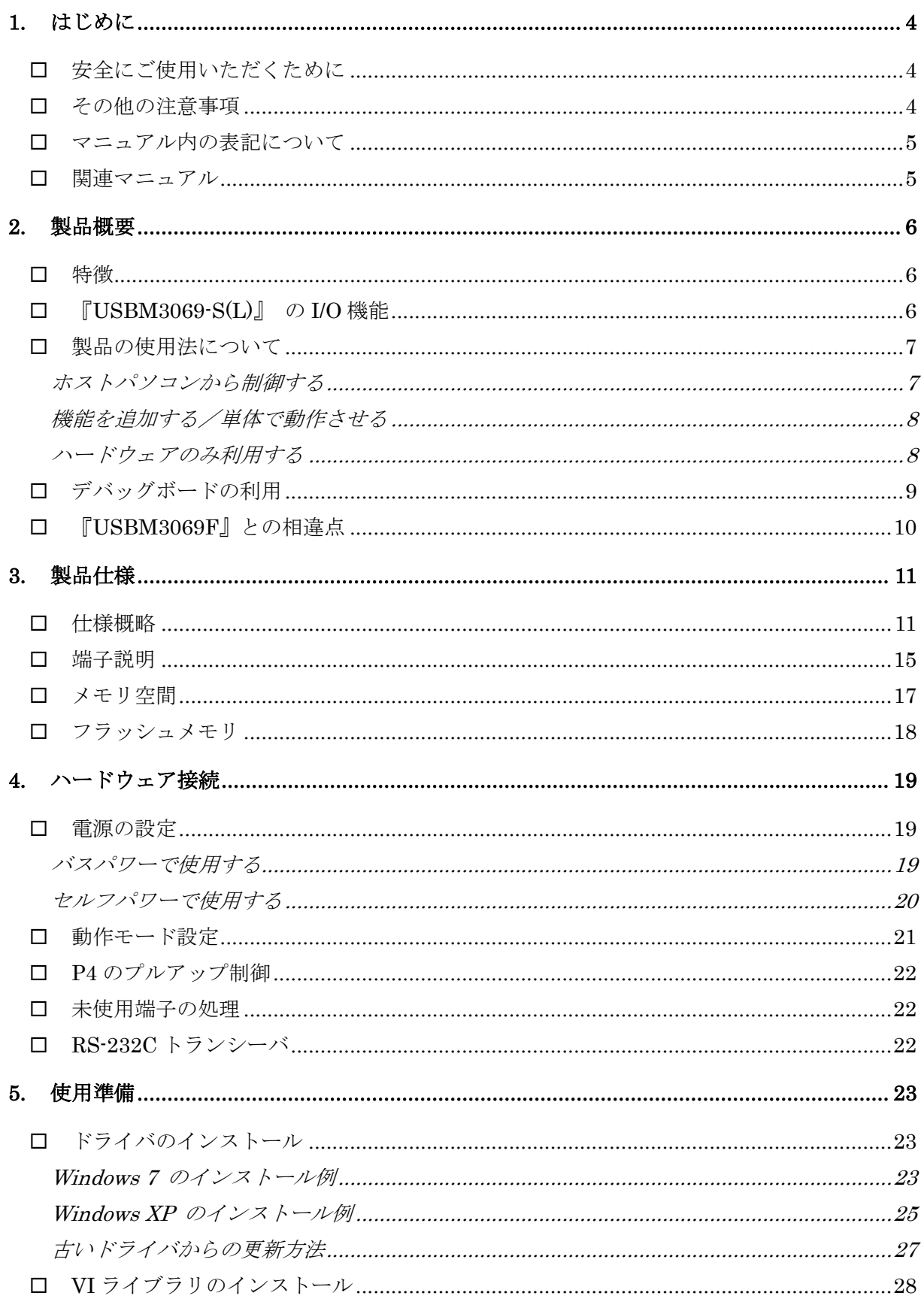

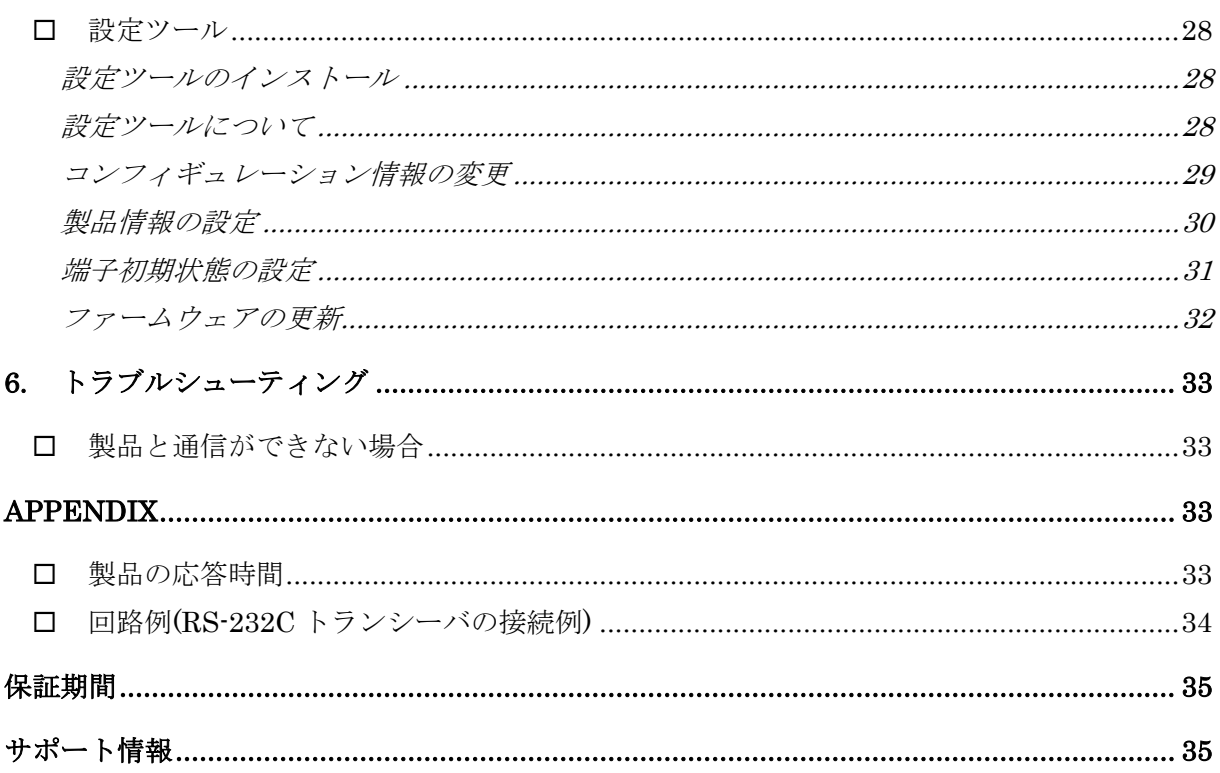

### <span id="page-3-0"></span>**1.** はじめに

このたびはマイコンボード『USBM3069-S』/『USBM3069-SL』をご購入頂き、まことにありがとうござ います。以下をよくお読みになり、安全にご使用いただけますようお願い申し上げます。

#### <span id="page-3-1"></span>□ 安全にご使用いただくために

製品を安全にご利用いただくために、以下の事項をお守りください。

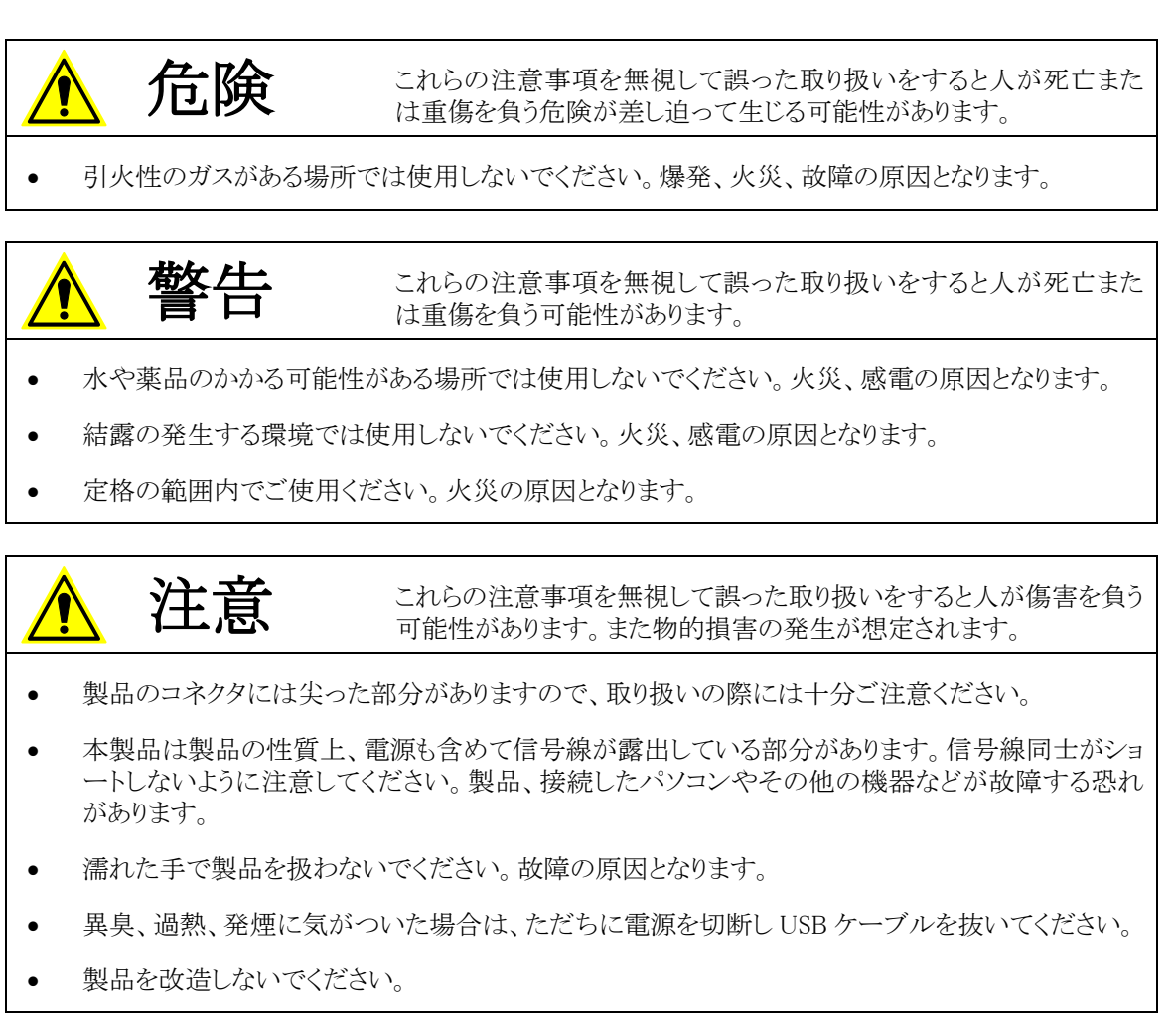

#### <span id="page-3-2"></span>□ その他の注意事項

- 本製品は一般民製品です。特別に高い品質・信頼性が要求され、その故障や誤動作が直接人命 を脅かしたり、人体に危害を及ぼす恐れのある機器に使用することを前提としていません。本製品 をこれらの用途に使用される場合は、お客様の責任においてなされることになります。
- お客様の不注意、誤操作により発生した製品、パソコン、その他の故障、及び事故につきましては 弊社は一切の責任を負いませんのでご了承ください。
- 本製品または、付属のソフトウェアの使用による要因で生じた損害、逸失利益または第三 者からのいかなる請求についても、当社は一切その責任を負えませんのでご了承ください。

#### <span id="page-4-0"></span>□ マニュアル内の表記について

本マニュアル内では、特に区別の必要がない限り、対応製品『USBM3069-S』、『USBM3069-SL』を、 『USBM3069-S(L)』と表記します。

また、『USBM3069-S』および『USBM3069-SL』を、単に「製品」または「デバイス」と表記する場合が あります。

本マニュアル内でハードウェアの電気的状態について記述する必要がある場合には、下記のよう に表記します。

#### 表 1 電気的状態の表記方法

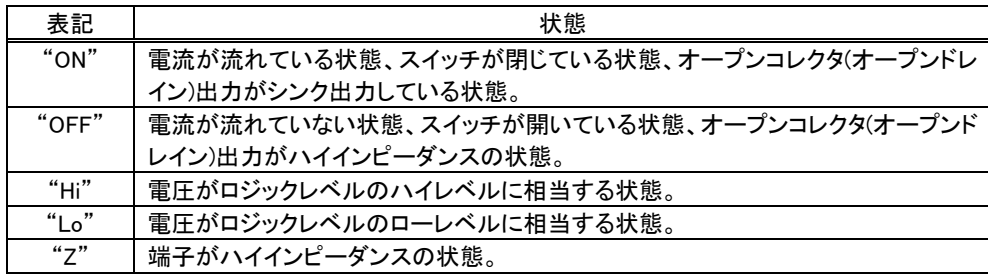

数値について「0x」、「&H」、「H'」はいずれもそれに続く数値が 16 進数であることを表します。 "0x10"、"&H1F"、"H'20"などはいずれも 16 進数です。同様に「B'」に続く数値は 2 進数であること を表します。例えば"B'01000001"のように表記されます。数値の最初に特別な表記が無い場合は 10 進数です。

#### <span id="page-4-1"></span>□ 関連マニュアル

製品の使用方法に関して、以下のドキュメントを用意しております。合わせてご参照ください。

#### 表 2 製品関連マニュアル

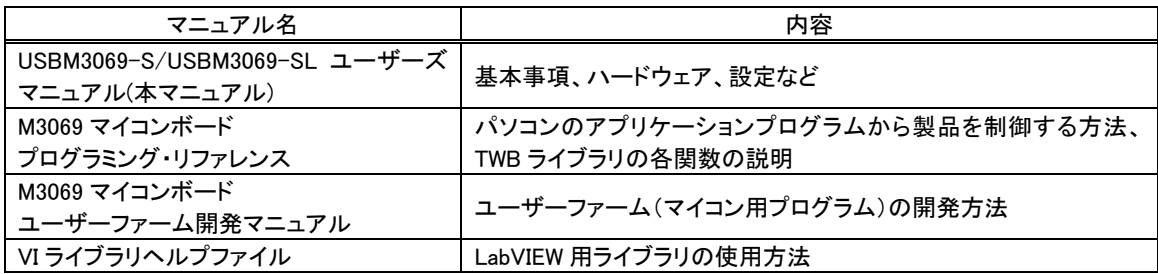

### <span id="page-5-0"></span>**2.** 製品概要

#### <span id="page-5-1"></span>□ 特徴

- 『USBM3069-S(L)』は、ルネサス エレクトロニクス社の H8 マイコンと USB インタフェース IC 「FT245RL」(FTDI [1](#page-5-3)社)を搭載したマイコンボードです。『USBM3069-S』には「H8/3069RF」、 『USBM3069-SL』には「H8/3029」を搭載しています。
- 「FT245RL」の機能により、マイコン用のファームウェア、パソコン用のドライバソフトなどを開発する こと無く、USB インタフェースを持ったパソコン用周辺機器を簡単に作製することができます。
- 搭載されたマイコンには、あらかじめ内蔵の周辺機能を簡単に利用するためのファームウェアが書 き込まれ、すぐに USB-I/O ボードとして使用できます。そのため高価なエミュレータや開発環境、 マイコンの知識などは必ずしも必要ではありません。
- USB-I/O ボードとして利用するための専用ライブラリが付属します。 パソコン上のアプリケーションソ フトからライブラリ関数を呼び出すことで、簡単に『USBM3069-S(L)』の I/O 機能を利用できます。
- デフォルトのファームウェアに追加するかたちで、ユーザー独自のマイコンプログラムを作成し、ボ ード上のマイコンにダウンロードすることができます。I/O 機能はそのまま利用できますので、タイム クリティカルな処理や、オリジナルの機能だけをプログラミングして追加することができます。
- 弊社製品『USBM3069F』と比較し、基板サイズが約 1/3 と小型です。
- 弊社製品『USBM3069F』とソフトウェアの互換性がありますので、ソフトウェアを変更することなくハ ードウェアを小型化することができます。
- 雷源供給方式として、バスパワー、セルフパワーが選択可能ですので、周辺回路に応じて自由に 電源を選択できます。
- 『USBM3069-S』は 5V 電源、『USBM3069-SL』は 3.3V 電源で動作します。
- GUI で操作できる各種設定ツールが付属しています。
- Visual C++<sup>®</sup>、Visual Basic<sup>®</sup>、Visual C#<sup>®</sup>、Visual Basic for Applications (VBA)、LabVIEW<sup>TM</sup> に対 応しています。

#### <span id="page-5-2"></span>□ 『USBM3069-S(L)』の I/O 機能

- ・ デジタル I/O
- ・ 8 ビットバス(1M バイト×4 のアドレス空間)
- ・ AD コンバータ(10 ビット)
- ・ DA コンバータ(8 ビット)
- ・ PWM 出力
- ・ 16 ビットハードウェアカウンタ
- ・ 32 ビットソフトウェアカウンタ
- ・ シリアル通信(TTL レベル、調歩同期、300~38400bps)

<span id="page-5-3"></span> <sup>1</sup> Future Technology Devices International Limited

Visual C++、Visual Basic、Visual C# は米国 Microsoft Corporation の米国およびその他の国における登録商標または商標です。 LabVIEW は、National Instruments Corporation の商標です。

#### <span id="page-6-1"></span><span id="page-6-0"></span>□ 製品の使用法について

#### ホストパソコンから制御する

製品には、あらかじめ専用のマイコンプログラムが用意されています。このプログラムのことをシステ ムファーム と呼びます(パソコン上で動作するプログラムやソフトウェアと区別するために、マイコン 用のプログラムのことをファームウェア、または単にファームと呼びます)。

システムファームの役割は、USB インタフェースを通じてホストパソコンから送られてくる命令(制御 コマンド)を解釈し、I/O やタイマなどのマイコン機能を制御することです。

製品の最も基本的な使用方法は、このシステムファームを利用してハードウェアを制御することで す。下の図はこの場合の階層図を示しています。システムファームに命令を送るには、ホストパソコン 上で動作するアプリケーションプログラムを作成し、用意された専用ライブラリの API 関数を呼び出し ます。この専用ライブラリのことを TWB ライブラリ と呼びます。

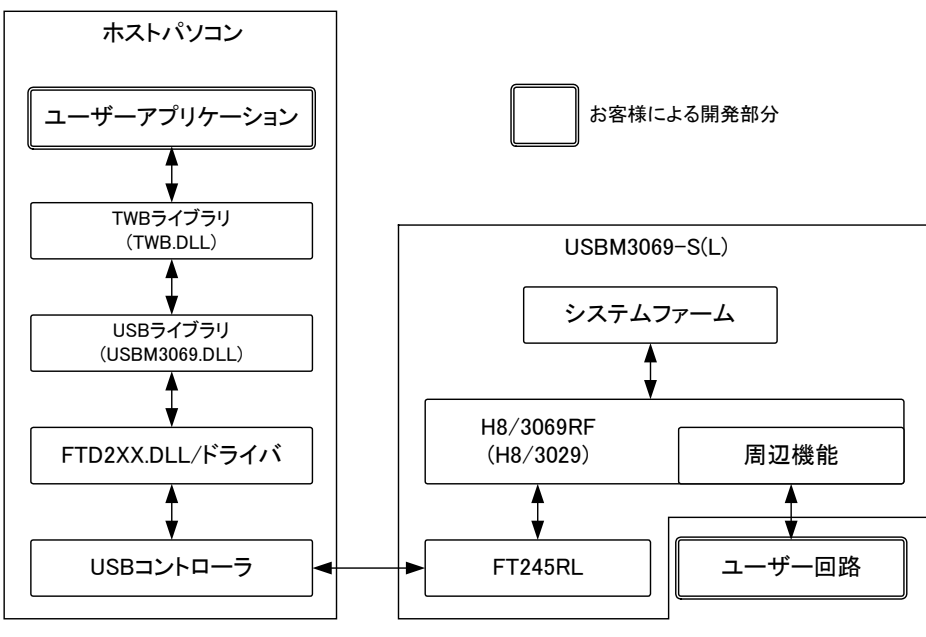

図 1 システムファームと USBM ライブラリによる制御

#### <span id="page-7-0"></span>機能を追加する/単体で動作させる

ホストパソコンから制御する方法の他に、ボード上のマイコン用プログラムを効率よく開発できる仕 組みも用意されています。そのため、マイコン上のプログラムでなければ実現が困難な複雑な制御 や、リアルタイム性が要求される処理にも対応可能です。この、マイコン上で動作する追加プログラ ムのことをユーザーファーム と呼びます。

ユーザーファームを利用することで、システムファームではサポートされない新しいコマンドを追加 したり (図 [2](#page-7-2))、ホストパソコンと無関係に自律的に動作 2させたりが可能になります。

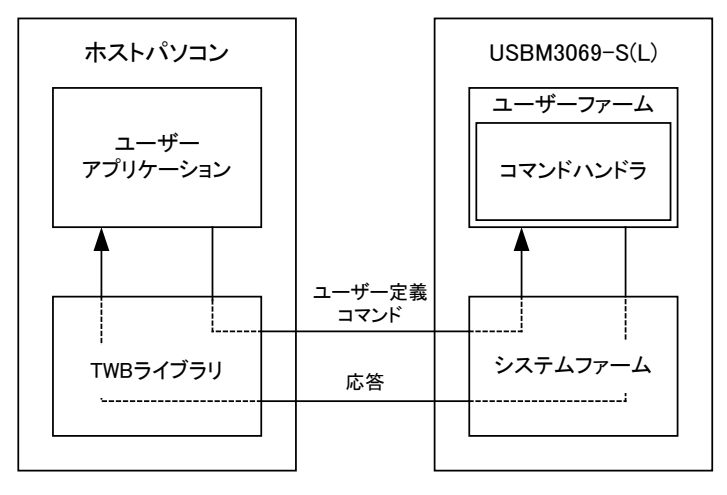

図 2 新しいコマンドの追加

ユーザーファームの開発言語は C 言語、開発環境は 『YellowIDE(YCH8)』、『イエロースコープ (YSH8)』[3](#page-7-3) をサポートしています。

#### <span id="page-7-1"></span>ハードウェアのみ利用する

一般のマイコンボードと同様に市販の開発ツールを利用して、マイコンのプログラムを開発し、内蔵 フラッシュを書き換えて使用することも可能です。この方法では、マイコンの内蔵機能 [4](#page-7-4)や、割り込み などを自由に利用できます。しかし、TWB ライブラリによる制御することはできなくなります。

内蔵フラッシュメモリにプログラムをダウンロードするには、専用のフラッシュライティングツールを使 用します。ツールの詳細は「設定ツール」(28 ページ)を参照してください。

- 製品では「H8/3069RF(H8/3029)」をモード 5 で利用しています。その他のモードには設定できませ んしょう しゅうしゅう しゅうしゅう しゅうしゅう しゅうしゅう
- 市販のフラッシュライティングツールを使用し、SCI 経由でフラッシュメモリを書き換えると、USB 経由 でのプログラムのダウンロード及びファームウェアの更新ができなくなります。必ず付属ツールを使 用してください。

1

<span id="page-7-2"></span> $2$  セルフパワーでの動作が必要です。

<span id="page-7-3"></span><sup>3</sup> 『YellowIDE(YCH8)』及び『イエロースコープ(YSH8)』は株式会社エル・アンド・エフの製品です。

<span id="page-7-4"></span> $^4$  ボードの仕様上、外部に接続されない信号がありますので利用できない機能があります。回路図で確認してください。

#### <span id="page-8-0"></span>□ デバッグボードの利用

『USBM3069-S(L)』の動作には必ず外部配線が必要になります。はじめてお使いになる場合や、試 作を行う場合には専用のデバッグボード(別売り)のご利用をおすすめします。デバッグボードには 以下のような特徴があります。

- ・ 市販のブレッドボードが利用可能で、回路の実験や試作が簡単に行えます。
- ・ 128Kbyte の SRAM を搭載し、大きなファームウェアのデバッグも可能です。
- ・ RS-232C トランシーバを搭載していますので、パソコンと接続してのデバッグが容易です。
- ・ バスパワー/セルフパワーを自由に設定できます。

| USBM3069-SL               | M3069-SL デバッグボード |
|---------------------------|------------------|
|                           |                  |
|                           |                  |
|                           |                  |
|                           |                  |
| <b>Allowand Hode Stro</b> |                  |
|                           |                  |
|                           |                  |
|                           |                  |
|                           |                  |
|                           |                  |
|                           |                  |
|                           |                  |
|                           |                  |
|                           |                  |
|                           |                  |
|                           |                  |
|                           |                  |
|                           |                  |
|                           |                  |

表 3 製品に対応するデバッグボード

製品名 | 対応するデバッグボード USBM3069-S M3069-S デバッグボード

写真はデバッグボードと市販のブレッドボード(サンハヤト㈱ SAD-12)を利用した例です。 図 3 デバッグボードの利用

#### <span id="page-9-0"></span>□ 『USBM3069F』との相違点

『USBM3069-S』は、弊社製品『USBM3069F』のサブセットとなっています。『USBM3069F』とは以下 の点が変更となっています。

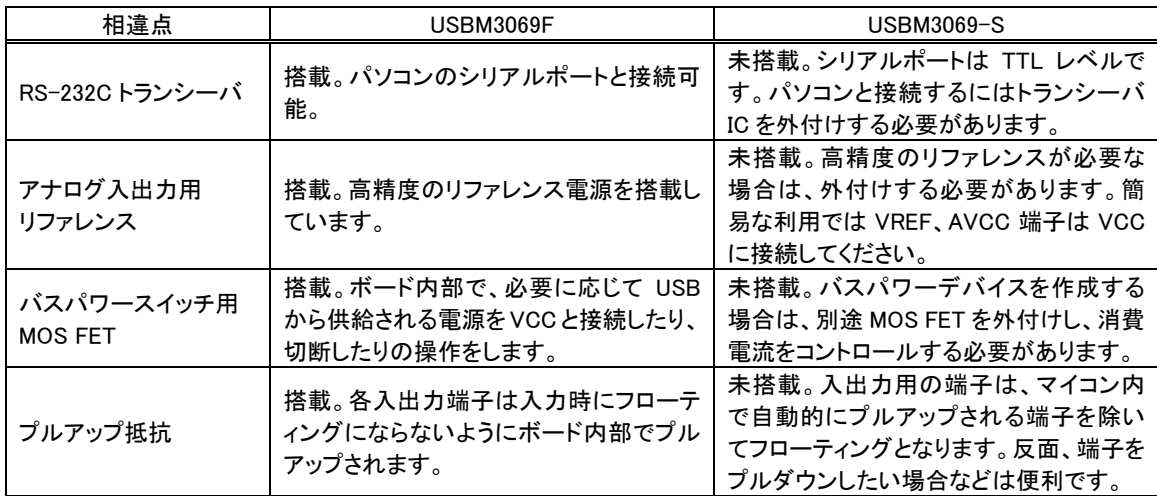

#### 表 4 『USBM3069-S』と『USBM3069F』の主な違い

#### 搭載マイコンについて

『USBM3069-S』には「H8/3069RF」、『USBM3069-SL』には「H8/3029」というマイクロコントローラが搭載されてい ます(ともにルネサス エレクトロニクス株式会社の製品です)。「H8/3029」は「H8/3069RF」の低電圧版で機能的に はほぼ同等です。これらのマイコンチップ内部には、CPU コアの他に、非常に豊富な周辺回路が内蔵されていま す。そのため、わずかな外付け回路と組み合わせることで、様々な製品に応用可能となっています。

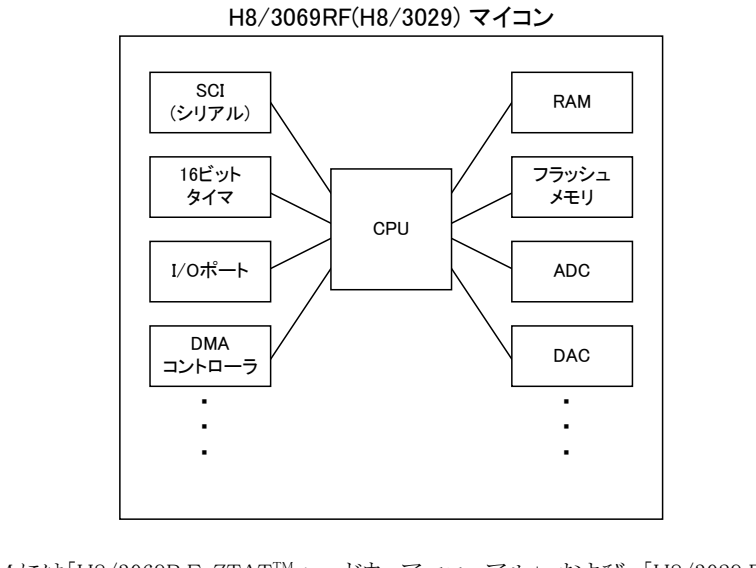

付属の CD-ROM には「H8/3069R F-ZTATTM ハードウェアマニュアル」、および、「H8/3029 F-ZTATTMハードウ ェアマニュアル」を収録しております。本マニュアルと合わせてご参照ください。

1

F-ZTAT はルネサス エレクトロニクス株式会社の商標です。

### <span id="page-10-0"></span>**3.** 製品仕様

#### <span id="page-10-1"></span>□ 仕様概略

#### 表 5 仕様概略

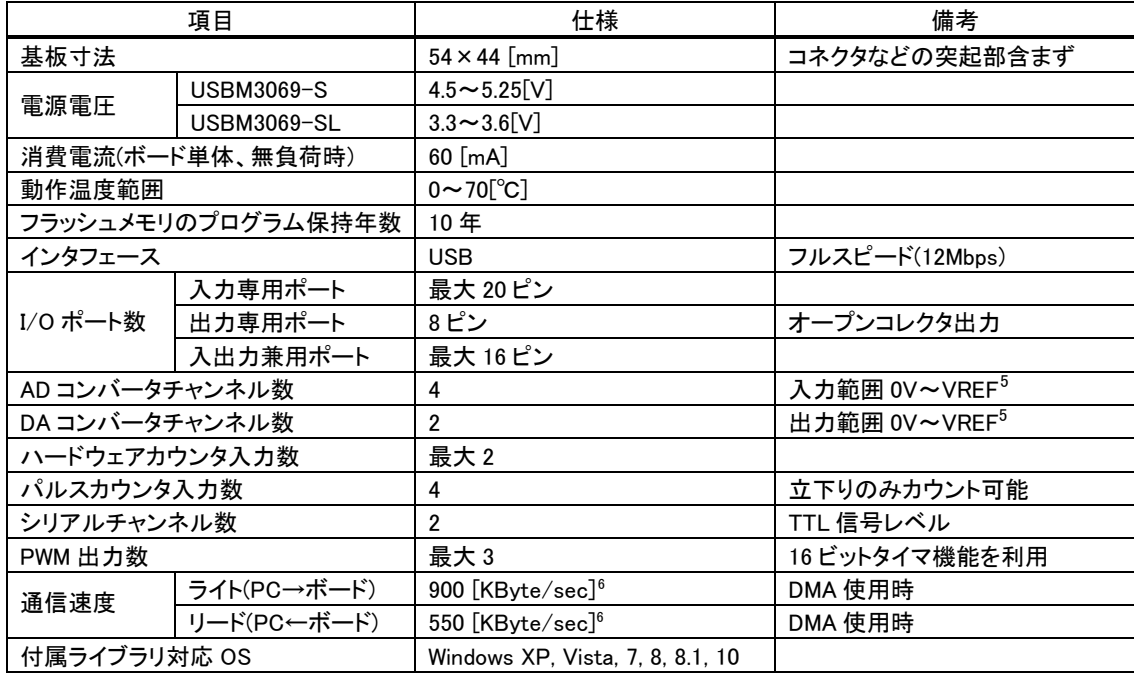

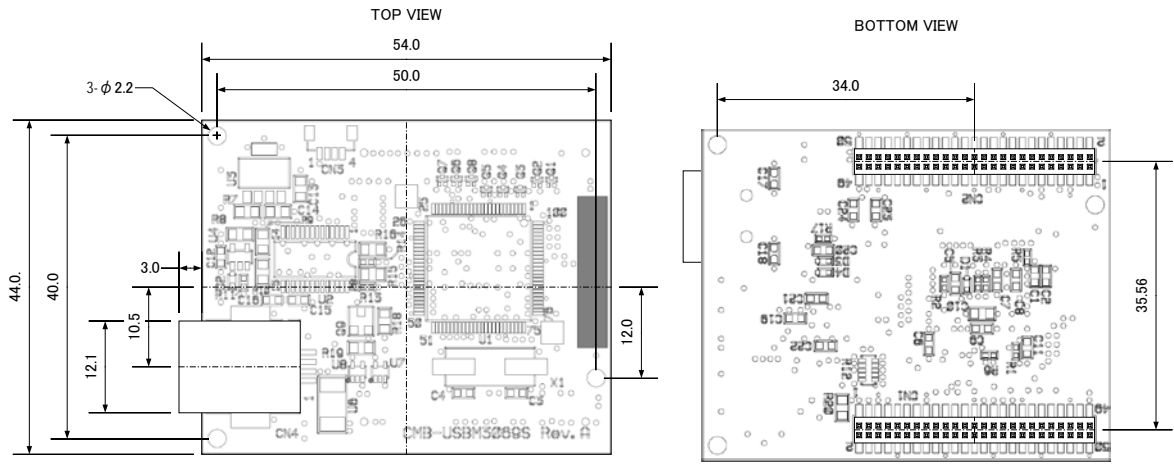

図 4 基板図

<span id="page-10-2"></span> <sup>5</sup> CN2-10 の端子電圧を指します。

<span id="page-10-3"></span> $^6$  16K バイトのデータを内蔵ファームの DMA 転送機能を使用して入出力することで測定した結果です。マイコンや USB の使用状況により 変化します。また、USB の性質上、小さなデータを入出力する場合は見かけスループットが極端に悪くなります(33 ページ参照)。

#### 表 6 定格

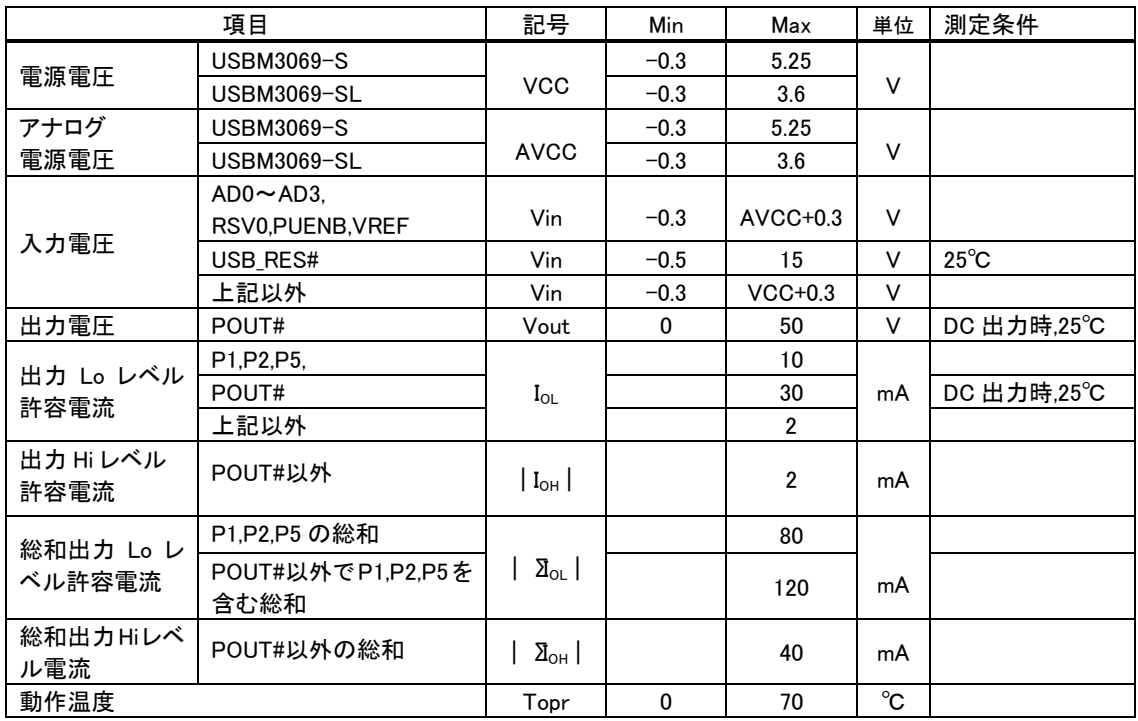

USB 端子は含まれません。

測定条件、本書に記載されない特性については「H8/3069R F-ZTATTM ハードウェアマニュアル」または「H8/3029R F-ZTATTM ハードウェアマニュアル」をご参照ください。

#### 表 7 DC 特性(USBM3069-S)

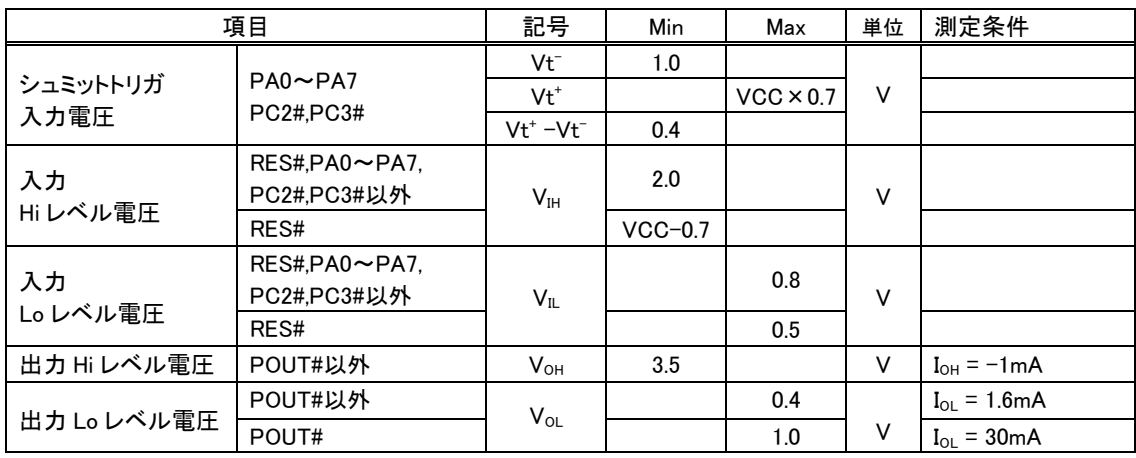

USB 端子は含まれません。

測定条件、本書に記載されない特性については「H8/3069R F-ZTATTM ハードウェアマニュアル」をご参照ください。

#### 表 8 DC 特性(USBM3069-SL)

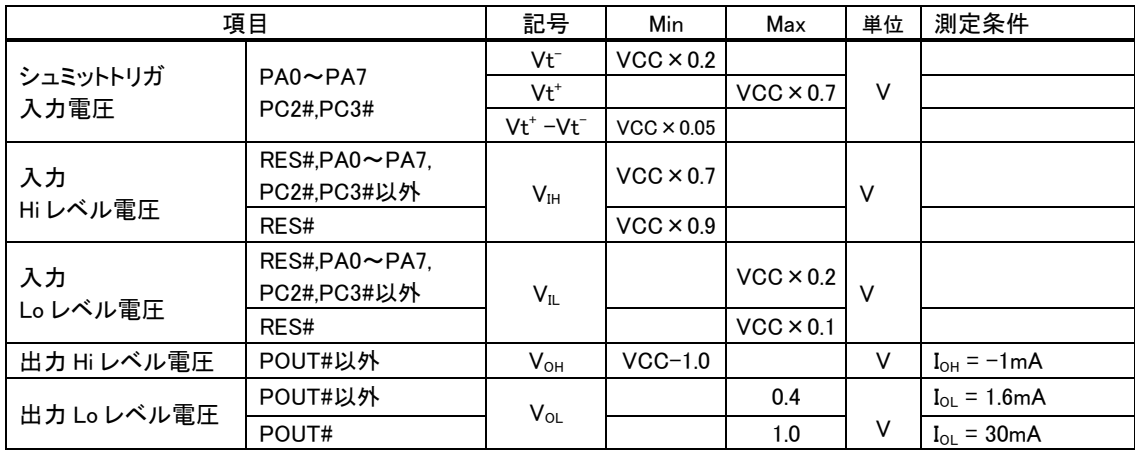

USB 端子は含まれません。

測定条件、本書に記載されない特性については「H8/3029R F-ZTATTM ハードウェアマニュアル」をご参照ください。

#### 表 9 AD 変換特性 [7](#page-12-0)

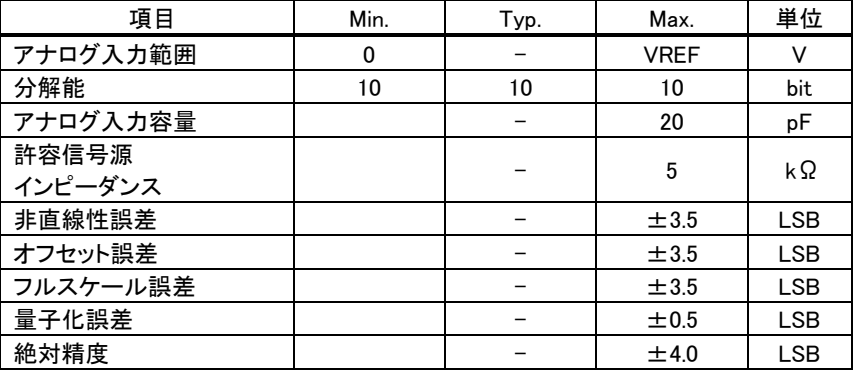

#### 表 10 DA 変換特性 7

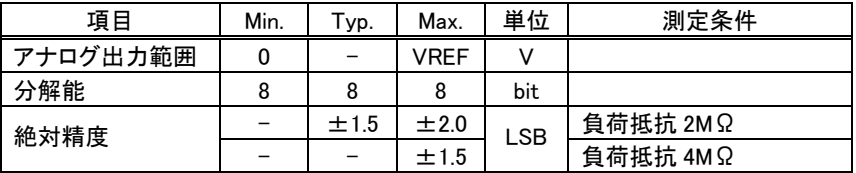

#### 表 11 PWM 出力特性

1

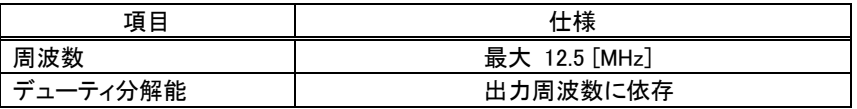

#### 表 12 ハードウェアカウンタ特性

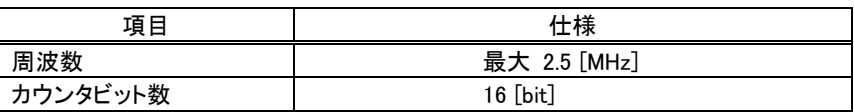

<span id="page-12-0"></span> $^7$  搭載マイコンの仕様に準じます。詳細は「H8/3069R F-ZTAT™ハードウェアマニュアル」を参照してください。

#### 表 13 ソフトウェアカウンタ(パルスカウンタ)特性

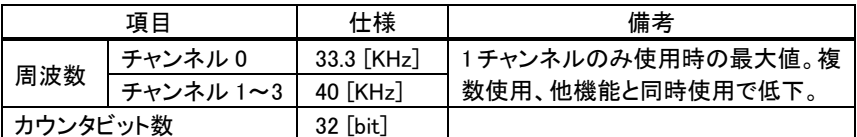

#### 表 14 シリアルポートの仕様

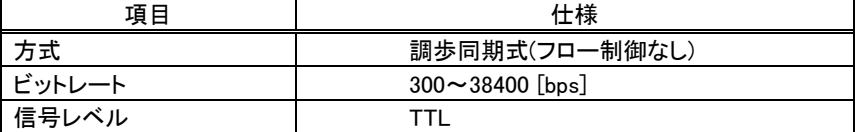

#### 表 15 USB ID

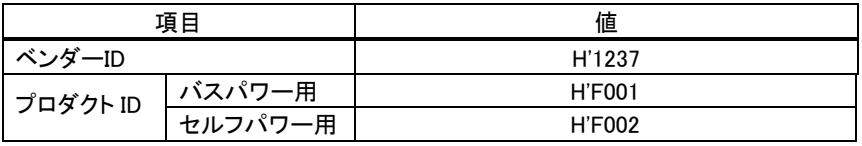

#### <span id="page-14-0"></span>端子説明

#### 表 16 CN1 端子

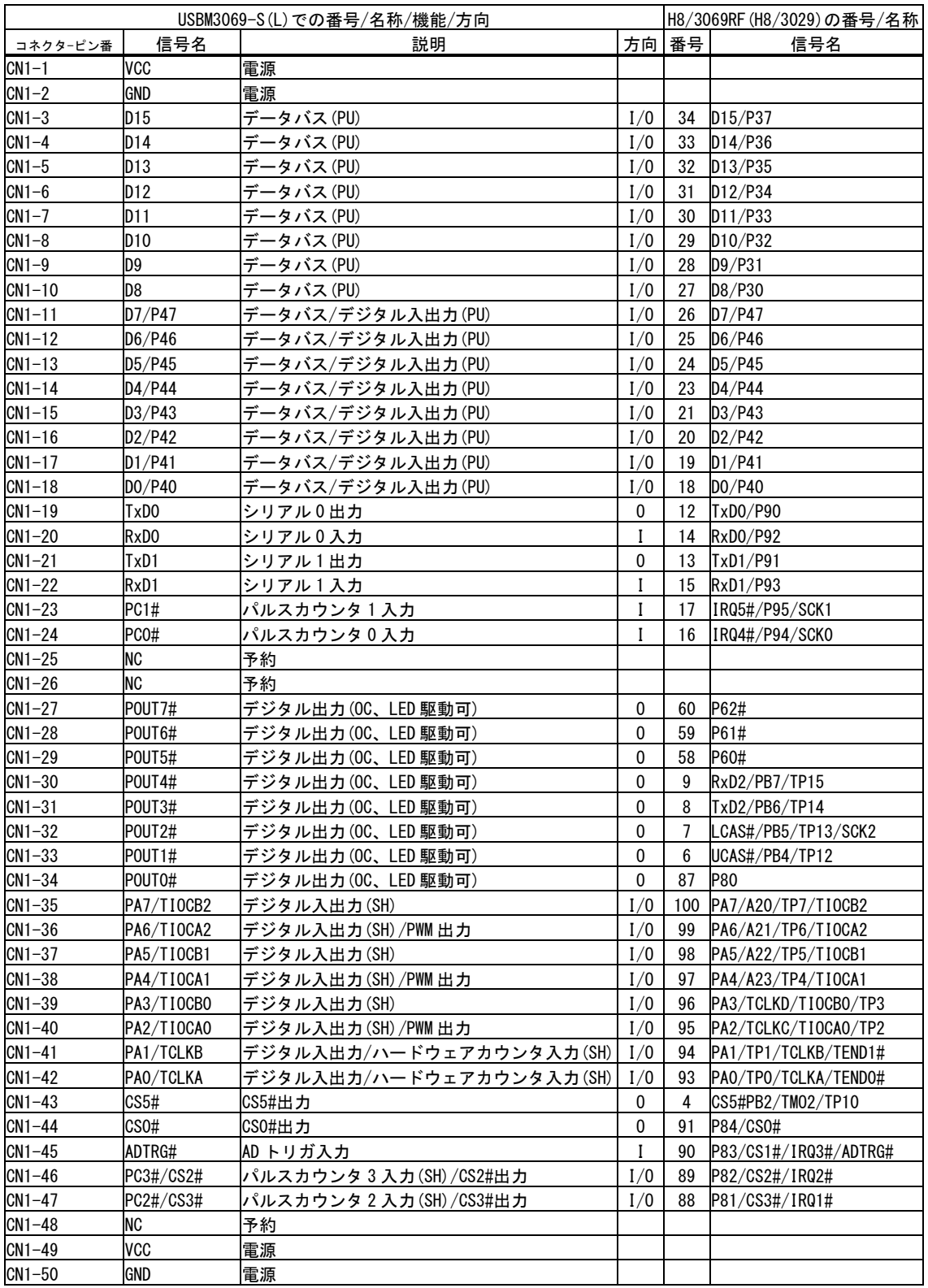

POUT0#~POUT7#についてはトランジスタを介してオープンコレクタ出力となっています。

#は負論理の信号、OC はオープンコレクタ、SH 入力時にシュミットトリガ入力、PU は内部でプルアップされることを示しています。

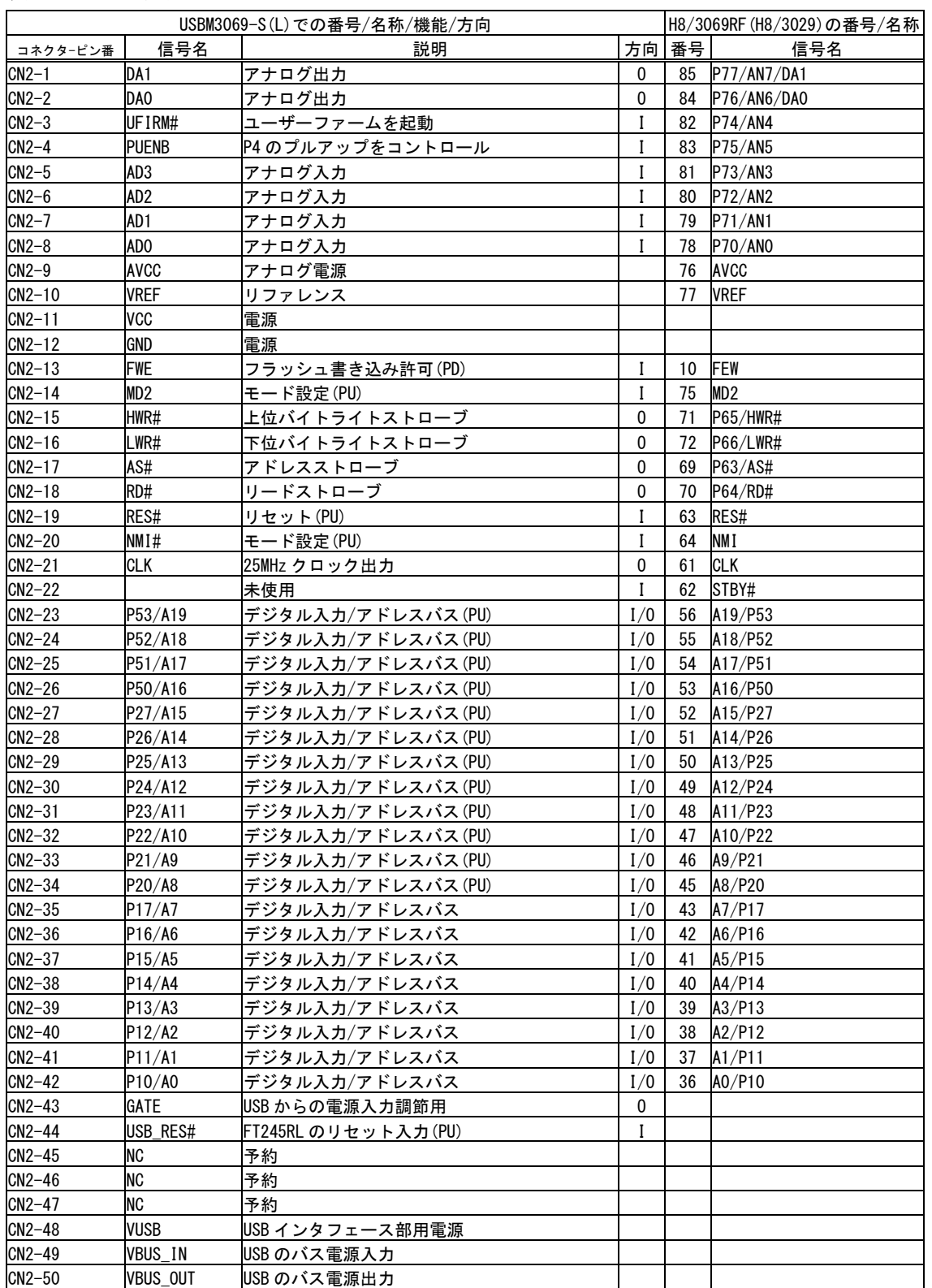

#### 表 17 CN2 端子

#は負論理の信号、PU は内部でプルアップ、PD は内部でプルダウンされることを示しています。

• システムファームを利用する場合、予約、未使用端子は接続しないでください。

• 製品には、CN1,CN2 の推奨勘合コネクタ「CBC1502M120-20」(CVILUX)が付属しています。

#### 表 18 CN3 端子

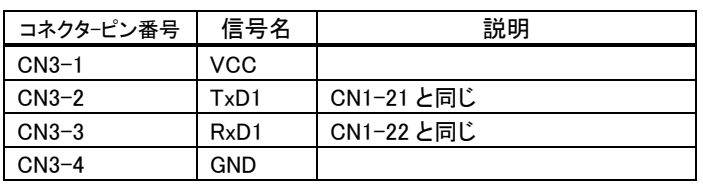

コネクタ型式 BM04B-SRSS(日本圧着端子製造株式会社)

#### <span id="page-16-0"></span>□ メモリ空間

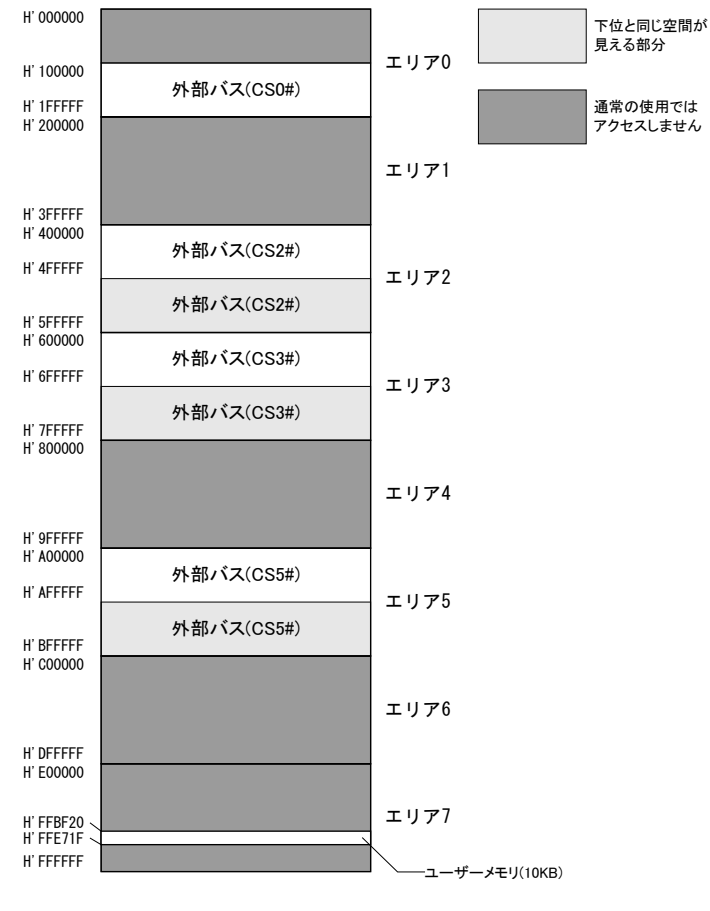

図 5 メモリマップ

製品搭載マイコンが使用できるメモリ空間を図 5 に示します。メモリ空間はエリア 0~7 までの 8 つ のブロックに分けられて管理され、デコード回路を単純化できるようにエリア毎に別々の CS#信号が 割り当てられています。

図 5のうち白い四角の領域は、ユーザーが利用できる外部バス空間です。搭載マイコンではアドレ ス幅は 24 ビットですが、『USBM3069-S(L)』では上位 4 ビットを除く下位 20 ビット(1M バイト分)だけが アドレスバスに出力されます [8](#page-16-1) 。そのため、各エリアの上位 1M バイトは下位 1M バイトと同じアドレスと みなされます。つまり、H'400000 番地と H'500000 番地は同じアドレスと扱われます。エリア 2、3、5 については上位 1M バイト、下位 1M バイトどちらでアクセスしても構いませんが、エリア 0 について

1

<span id="page-16-1"></span><sup>8</sup> アドレスを出力するためには P1,P2,P5 ポートを出力に切替える必要があります。

は下位 1M バイトに外部アドレスとして扱われないフラッシュメモリのエリアが存在するため、 H'100000~H'1FFFFF のアドレス範囲でアクセスするようにしてください。

ユーザーメモリはマイコンの内蔵 RAM のうちユーザーに開放されているエリアで、一時的にデータ を格納するのに利用できます。容量は小さいですが、ホストパソコンのメモリにデータを転送する場 合と比較して、マイコンのローカルバス同士でのデータ転送は高速に行えます。

FT245RL はエリア 7 にマップされています。システムファームを利用せず、お客様のカスタムファー ムウェアからアクセスする場合には、H'E00000 をアクセスすることでご使用になれます。

#### <span id="page-17-0"></span>□ フラッシュメモリ

メモリ空間の H'000000~H'07FFFF の領域はマイコン内蔵のフラッシュメモリに割り当てられてい ます。図 6 はフラッシュメモリ領域を詳しく示した図です。フラッシュメモリは全体で 512Kbyte 搭載さ れており、EB0~EB15 の 16 ブロックに分けて管理されます。図のように EB0、EB4~EB11 はシステ ムファームで利用される領域です。EB12~EB15 はユーザーファームを書き込むための領域として 予約されています。EB1~EB3 の 12Kbyte の領域はユーザーに開放されており、ボード固有の設定 情報やキャリブレーションデータの保存などに利用できます。

フラッシュは各ブロック単位に消去可能で、128 バイト単位での書き込みを行います。書き込みを行 う際は、その領域を必ず消去する(全てのビットが"1"となる)必要があります。

フラッシュメモリの書換え可能回数の目安は 100 回、データ保持年数は 10 年です。

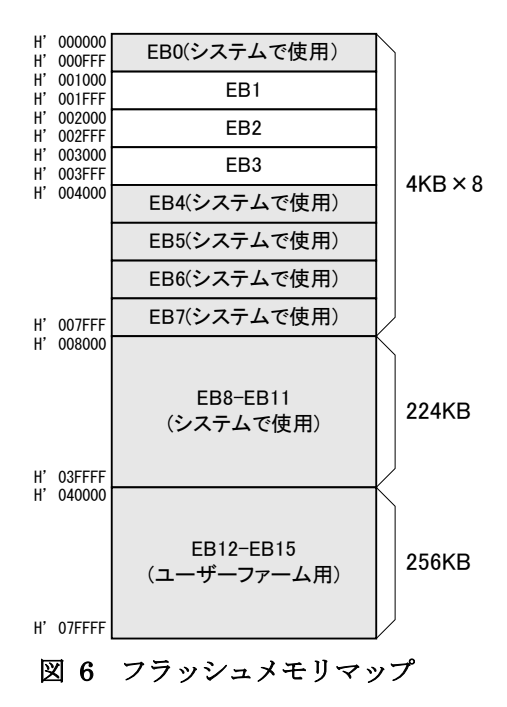

### <span id="page-18-0"></span>**4.** ハードウェア接続

#### <span id="page-18-1"></span>□ 電源の設定

USB 機器では、内蔵もしくは AC アダプタなどの電源を使用し、ホストパソコンからの電源供給を必 要としない機器をセルフパワーデバイスと呼び、USB ケーブルを通じてホストパソコン、または、USB ハブから電源の供給を受ける機器をバスパワーデバイスと呼びます。

以下では、電源設定に応じた『USBM3069-S(L)』の端子接続方法を説明します。

#### <span id="page-18-2"></span>バスパワーで使用する

図 7 はバスパワーデバイスとして使用する場合の接続方法です。バスパワーデバイスは USB バス から 500mA までの電源供給を受けることができますが、ホストからのコンフィギュレーションが終了す るまで使用できる電流は 100mA に制限されています。そのため、図のように P チャンネルの MOS FET をスイッチとして接続します。図の GATE 信号(CN2-43)はコンフィギュレーションが正常に終了 すると、"Lo"レベルを出力することで MOS FET を"ON"状態にし、マイコン、その他の回路に電流を 供給します。また、規定以上の電流が回路に流れないように電流を制限する機能もあります。

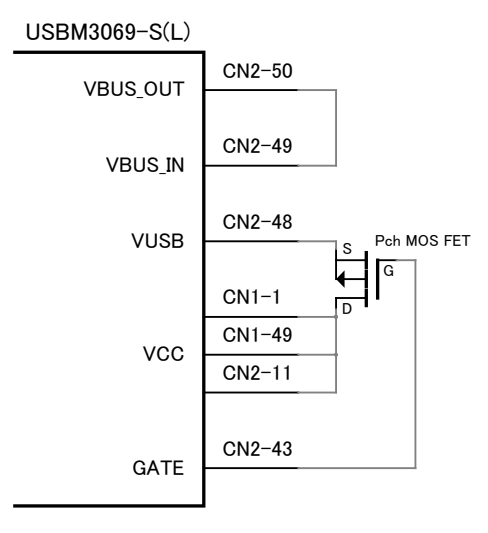

図 7 バスパワーの接続

#### <span id="page-19-0"></span>セルフパワーで使用する

図 8 はセルフパワーデバイスとして使用する場合の接続方法です。

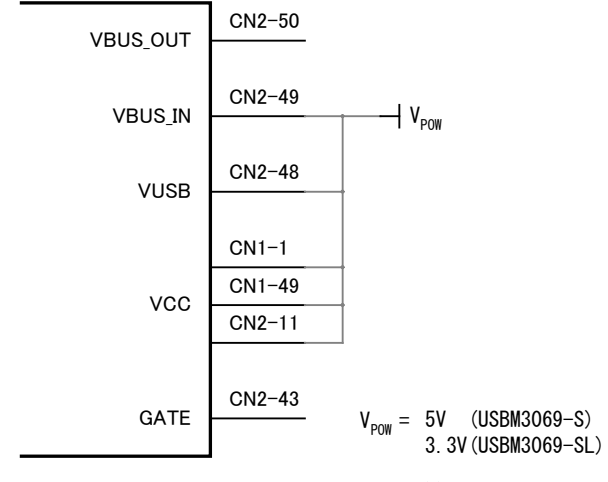

図 8 セルフパワーの接続

出荷時にはデバイスのコンフィギュレーション情報としてバスパワーデバイスの情報が書き込まれて います。付属の設定ツール「USBMTools」(28 ページ)を使用して、デバイスのコンフィギュレーション 情報をセルフパワー専用のものに書き換えてください。

デフォルトの状態では、バスパワータイプの USB ハブとの接続時に「電力供給能力を超えました。」 というメッセージが表示されて使用できない場合があります。

#### 『USBM3069-S(L)』のコンフィギュレーション情報

USB デバイスは自分がどのようなデバイスであるかをホストに知らせるためにディスクリプタと呼ばれるデータを保 持しています。『USBM3069-S(L)』ではコンフィギュレーション情報の一部として、ディスクリプタ内の電源供給方式 や、消費するバス電力などの情報を書き換えています。

『USBM3069-S(L)』のデフォルトのコンフィギュレーションはバスパワーデバイスとなっており、バスからの電源電 流として 500mA を要求します。パソコンや、セルフパワーの USB ハブからは 500mA まで電流供給を受けることが できますので、外付けの回路ではVCC端子を通して概ね400mA程度までを利用可能です。ただし、消費電流は ボードの使用状況により変動しますので、全体の消費電流が 500mA を超えないようにご注意ください。 バスパワー動作する USB ハブは 1 つのポートに供給できる能力が小さいため、"電力供給能力の不足"となり製 品が使用できない場合があります。USB ハブはセルフパワータイプのものをご利用ください。

『USBM3069-S(L)』をセルフパワーでご利用になる場合、コンフィギュレーション情報をセルフパワー専用のもの に書き換えることで、バスからの電源を要求しなくなります。つまり、"電力供給能力の不足"として使用できなくな ることはありません。ただし、このコンフィギュレーションではバスの電源は一切使用できません

#### <span id="page-20-0"></span>□ 動作モード設定

製品の動作モードは、FWE、MD2、NMI、UFIRM#の各端子の状態で決定します。表 19 に動作モ ードと端子設定の関係を示します。FWE 端子は製品内部で 10KΩの抵抗によりプルダウンされてい ますので、開放状態では"Lo"レベルになります。同様に MD2、NMI 端子は製品内部でプルアップさ れ、開放状態では"Hi"レベルになります。UFIRM#はフローティングとなっていますので、必要に応 じて"Hi"または"Lo"を入力してください。

通常モード、ユーザーファーム起動モード、フラッシュ書換えモード、ブートモードなどの間でモー ドを切り替える場合は、一旦電源を切って端子設定後に再起動するか、端子設定後にリセット(RES# 端子に 20msec 以上"Lo"を入力)する必要があります。

通常モード(または、ユーザーファーム起動モード)とユーザープログラムモードを切り替える場合は、 単に FWE 端子の入力を変更することで可能です。

| モード         | 端子設定       |     |            |                             | 説明                        |
|-------------|------------|-----|------------|-----------------------------|---------------------------|
|             | <b>FWE</b> | MD2 | <b>NMI</b> | UFIRM#                      |                           |
| 通常モード       | Lo         | Hi  | Hi/Lo      | Hi                          | ライブラリで I/O 制御可能な通常の動作モードで |
|             |            |     |            |                             | す。フラッシュメモリの書換えはできません。     |
| ユーザーファーム    |            |     |            |                             | ライブラリで I/O 制御可能な通常の動作モードで |
| 起動モード       | L o        | Hi  | Hi/Lo      | Lo                          | す。ユーザーファームが書き込まれていれば起動し   |
|             |            |     |            |                             | ます。フラッシュメモリの書換えはできません。    |
| ユーザープログラム   | Hi         | Hi  |            | Hi/Lo <sup>9</sup><br>Hi/Lo | 通常動作しますが、一部フラッシュメモリの書換え   |
| モード         |            |     |            |                             | が可能なモードです。                |
|             |            |     |            |                             | システムファームの更新、ユーザーファームの書き   |
| フラッシュ書換えモード | Hi         | Lo  | Lo         | Hi/Lo                       | 込み、製品情報の書き込みなどを行うモードです。   |
|             |            |     |            |                             | 通常動作はしません。                |
|             |            |     |            |                             | シリアル通信によりフラッシュメモリを書き換えるモ  |
| ブートモード      | Hi         | L o | Hi         | Hi/Lo                       | ードです。このモードで書換えを行うとシステムファ  |
|             |            |     |            |                             | 一ムが消去され、復帰できなくなります。       |

表 19 動作モードと端子設定

1

- 一般のフラッシュ書き込みツールはブートモードを使用しますが、このモードで書き込みを行うと、製 品独自のプログラムも含めて全てのフラッシュメモリの内容が一旦消去されてしまいます。そのため、 付属のフラッシュライティングツールが使用できなくり、システムファームの復帰もできなくなりますの でご注意ください。
- フラッシュ書換えモードは、システムファームの更新や製品情報の書き込みなどの際に必要になりま す。装置に組み込まれる場合には、ジャンパースイッチやディップスイッチを接続し、フラッシュ書換 えモードを利用可能な構成にされることを推奨します。

<span id="page-20-1"></span><sup>9</sup> ユーザーファーム起動モードからもユーザープログラムモードに移行できますが、実際にフラッシュメモリを書き換える際はユーザーメモ リの内容が破壊されますので、ユーザーファームを安全に停止しておく必要があります。

デバッグボードをご利用の場合、表 20 に従ってジャンパースイッチを設定することで、モードの切 り替えが行えます。

| モード           | ジャンパー設定    |            |              |              |  |
|---------------|------------|------------|--------------|--------------|--|
|               | <b>FWE</b> | UPRG#      | <b>UBOOT</b> | <b>UFIRM</b> |  |
| 通常モード         | <b>OFF</b> | ON/OFF     | ON/OFF       | <b>OFF</b>   |  |
| ユーザーファーム起動モード | <b>OFF</b> | ON/OFF     | ON/OFF       | ON           |  |
| ユーザープログラムモード  | ΟN         | <b>OFF</b> | ON/OFF       | ON/OFF       |  |
| フラッシュ書換えモード   | ΟN         | ON         | <b>ON</b>    | ON/OFF       |  |
| ブートモード        | ΟN         | ON         | <b>OFF</b>   | ON/OFF       |  |

表 20 デバッグボードのジャンパー設定

#### <span id="page-21-0"></span>□ P4 のプルアップ制御

ボードが起動したときに(または、リセットが解除されたときに)、PUENB#端子(CN2-4)が"Hi"レベル となっていた場合、P40-P47 の各端子はマイコンの機能により VCC にプルアップされます。PUENB# 端子が"Lo"レベルとなっていた場合には、プルアップ機能は働かず端子はフローティング状態にな ります。

ただし、後述の設定ツール(「M3069Option」)で I/O 用端子の初期状態を設定した場合は、ツール での設定が優先されます。

#### <span id="page-21-1"></span>□ 未使用端子の処理

RES#、NMI#、MD2、FWE、USB RES#を除いた各入力専用端子は、外部で接続されない場合はフ ローティング状態になります。また、PA0-PA7 の入出力端子も、初期状態では入力に設定されてお り同様です。

入力端子をフローティング状態のまま使用すると、消費電流の増大や、不安定動作の原因になる 場合があり、推奨されません。使用しない端子は、入力を固定するか、出力に切り替えてご利用くだ さい。

付属の設定ツール(「USBMTools」)には、I/O 用端子の初期状態を変更するソフトウェアが含まれて おり、P10-P17、PA0-PA7 の各端子を出力に変更することが可能です。

#### <span id="page-21-2"></span>□ RS-232C トランシーバ

ユーザーファームのデバッグを行う場合は、RS-232C トランシーバ IC を接続し、TxD1、RxD1 の信 号を RS-232C の信号レベルに変換する必要があります。トランシーバIC の接続方法は、図 27 の回 路例(34 ページ)を参照してください。

# <span id="page-22-0"></span>**5.** 使用準備

#### <span id="page-22-1"></span>ドライバのインストール

ドライバは付属 CD-ROM に納められています。

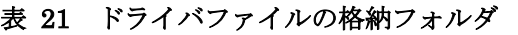

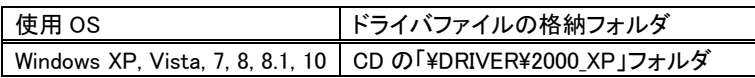

管理者のアカウントでログオンし、上記フォルダ内の「setup.exe」を起動します。

• 必ず「setup.exe」によるインストールを行ってください。ハードウェアウィザードで CD-ROM 内のフォ ルダを指定、または、検索してインストールを行った場合、必要なファイルがコピーされません。

#### <span id="page-22-2"></span>Windows 7 のインストール例

① 「setup.exe」を起動すると、次のようなウィンドウが表示されますので「はい」を選択します。

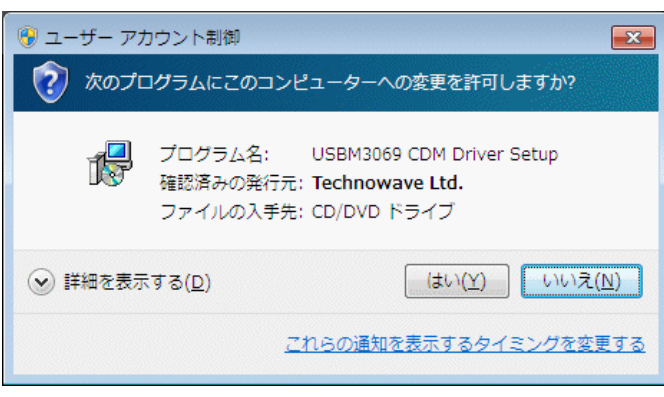

図 9 Windows 7 のドライバインストール画面 (1)

- ② インストールプログラムが起動しますので、画面の指示に従ってインストールを行います。
- ③ インストールが開始されると、図 10 のような画面が表示されますので、[インストール]を選択します。

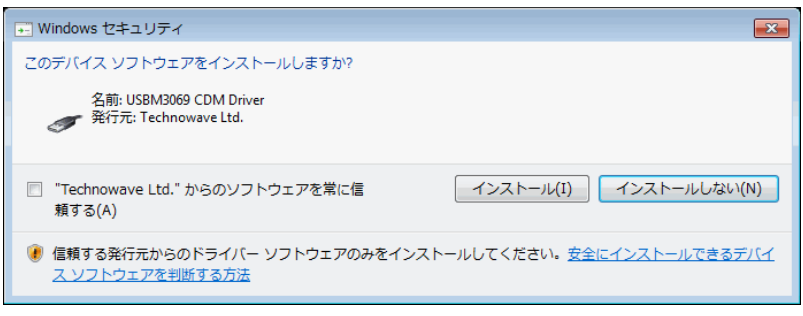

図 10 Windows 7 のドライバインストール画面 (2)

④ 次のような画面が表示されますので[完了]ボタンを押してください

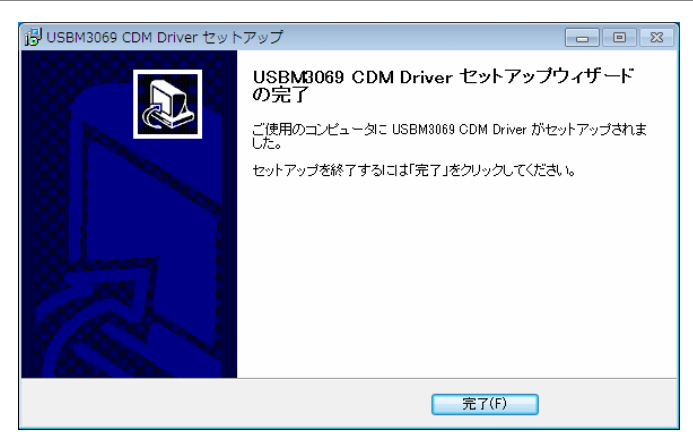

図 11 Windows 7 のドライバインストール画面 (3)

⑤ デバイスを USB ケーブルでパソコンに接続します。図 12 のように「デバイスマネージャー」の画面 に「USBM-Microcontroller BP」(または、「USBM-Microcontroller SP」)と表示されれば、ドライバが 正しくインストールされています。

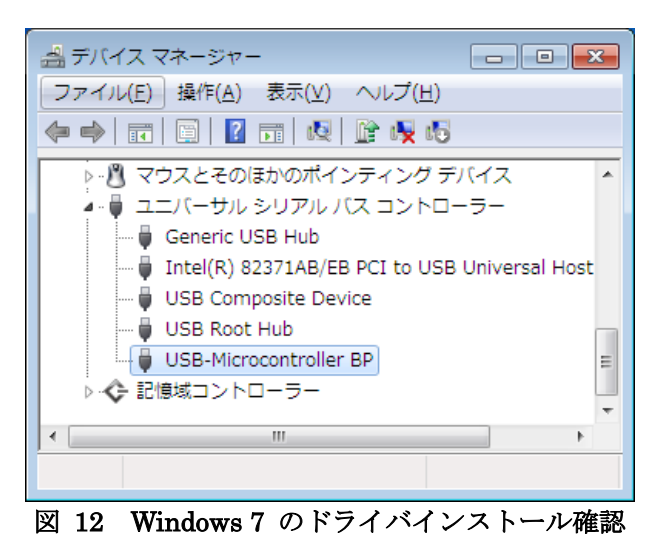

● 「デバイスマネージャー」を表示するには[コンピュータ]を右クリックし、[プロパティ]を選択します。シ ステム」画面が表示されますので、画面左の[デバイスマネージャー]をクリックしてください。

#### <span id="page-24-0"></span>Windows XP のインストール例

- ① 「setup.exe」を起動し、画面の指示に従ってインストールを行います。
- ② インストールが開始されると図のような画面が表示されますので[続行]ボタンを押します。

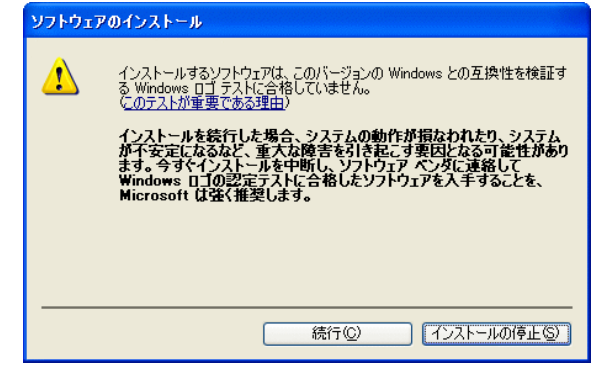

図 13 Windows XP のドライバインストール画面 (1)

③ 次のような画面が表示されますので[完了]ボタンを押してください。

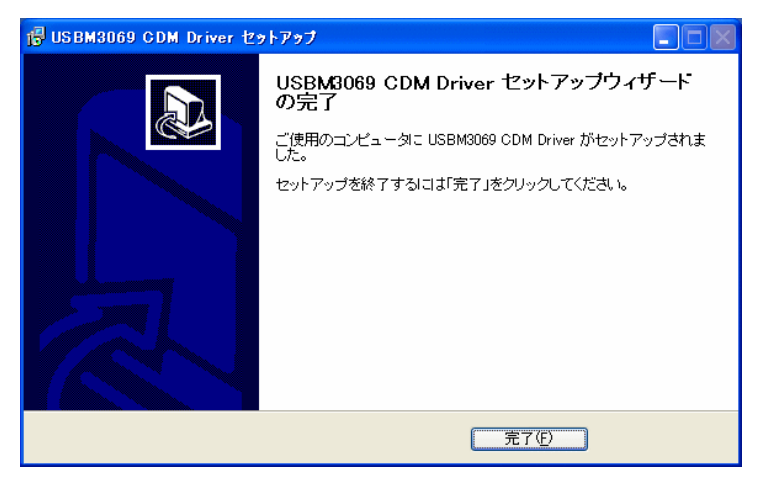

図 14 Windows XP のドライバインストール画面 (2)

④ デバイスを USB ケーブルでパソコンに接続すると、図のような画面が表示されますので、[いいえ、 今回は接続しません]を選択し、[次へ]のボタンを押します。

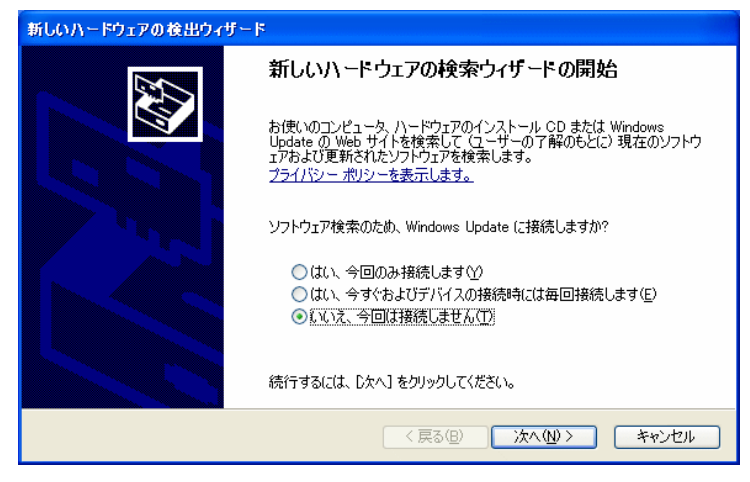

図 15 Windows XP のドライバインストール画面 (3)

⑤ 図のような画面が表示されますので、[ソフトウェアを自動的にインストールする]を選択し、[次へ]の ボタンを押します。

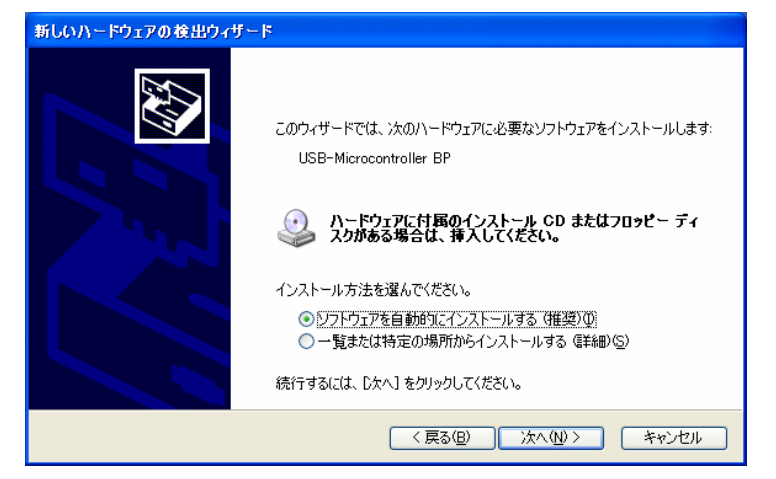

図 16 Windows XP のドライバインストール画面 (4)

⑥ 図のような画面が表示されますので、[続行]ボタンを押します。

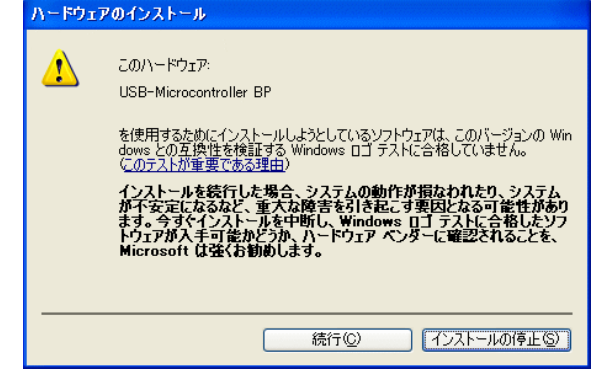

- 図 17 Windows XP のドライバインストール画面 (5)
- ⑦ 図のような画面が表示されますので、[完了]ボタンを押します。

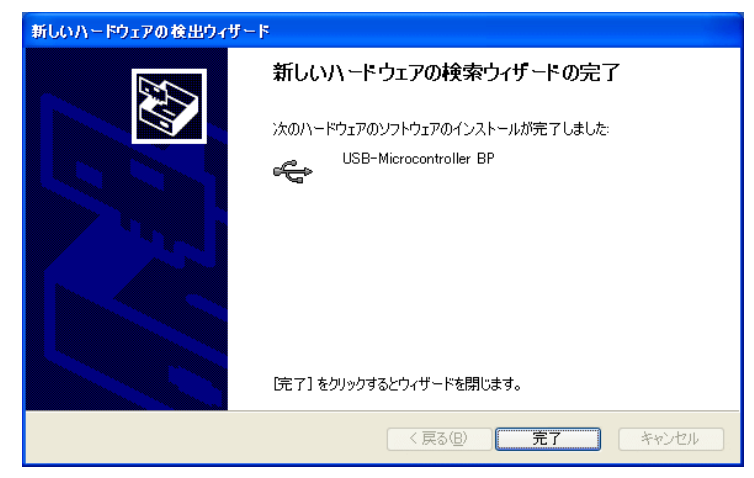

図 18 Windows XP のドライバインストール画面 (6)

⑧ 図 19 のように「デバイスマネージャー」の画面に「USBM-Microcontroller BP 」 ( または、 「USBM-Microcontroller SP」)と表示されれば、ドライバが正しくインストールされています。

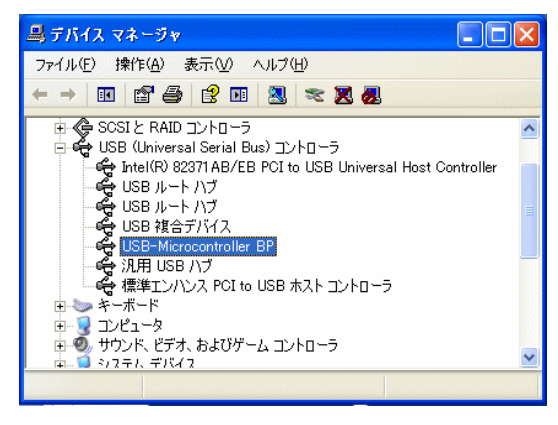

図 19 Windows XP のドライバインストール確認

• 「デバイスマネージャー」を表示するには[マイ コンピュータ]を右クリックし、[プロパティ]を選択しま す。「システムのプロパティ」画面が表示されますので、[ハードウェア]タブから[デバイスマネージャ ー]をクリックしてください。

#### <span id="page-26-0"></span>古いドライバからの更新方法

使用 OS が Windows XP 以降で、以前のドライバ(Ver.3.1.4.1)がインストールされている場合、以下 の手順に従ってドライバを更新します。

ドライバファイルは64bit OS対応にともない以前の"Ver.3.1.4.1"から"CDM Driver 2.06.00"(または、 それ以降のバージョン)に変更されています。機能面での変更はございませんので、既に製品をご利用 のお客様に関しては以前のバージョンをそのままご利用いただいても問題ございません。

- ・ 接続されている『USBM3069』デバイスを全て外します。
- ・ 「コントロールパネル」から「アプリケーションの追加と削除」、または「プログラムの追加と削除」を開 きます。「FTDI FTD2XX USB Drivers」の項目を選択して削除してください(図 20)。

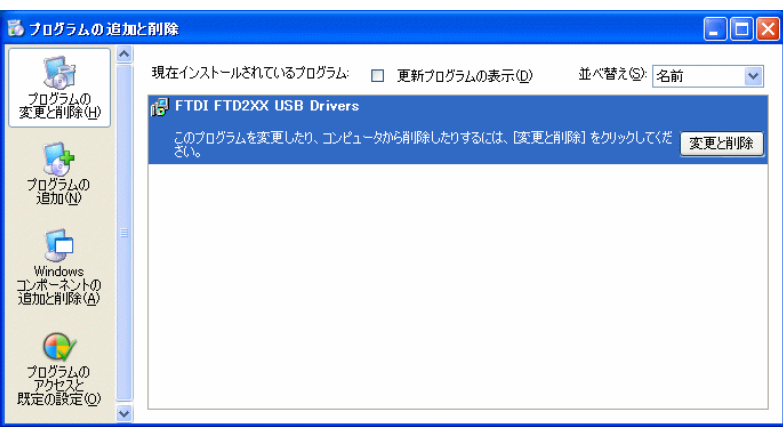

図 20 古いドライバのアンインストール

• 前記に従い新しいドライバをインストールしてください。

#### <span id="page-27-0"></span>□ VI ライブラリのインストール

開発環境として LabVIEW をご利用の場合は、付属 CD の「\VI\TWB\_VI\setup.exe」を実行して、 VI ライブラリをインストールします。使用方法に関してはライブラリに付属するヘルプファイルを参照 してください。

#### <span id="page-27-2"></span><span id="page-27-1"></span>□ 設定ツール

#### 設定ツールのインストール

付属 CD の「\TOOL\USBMTools\Setup.exe」を実行して、設定ツール(「USBMTools」)をインストー ルします。

#### <span id="page-27-3"></span>設定ツールについて

標準のインストールでは、「スタート]メニュー→[すべてのプログラム]([プログラム])→[テクノウェー ブ]→[USBMTools]を選択すると、「USBMTools」(図 21)を起動することができます(画面イメージは バージョンや OS によって異なる場合があります)。

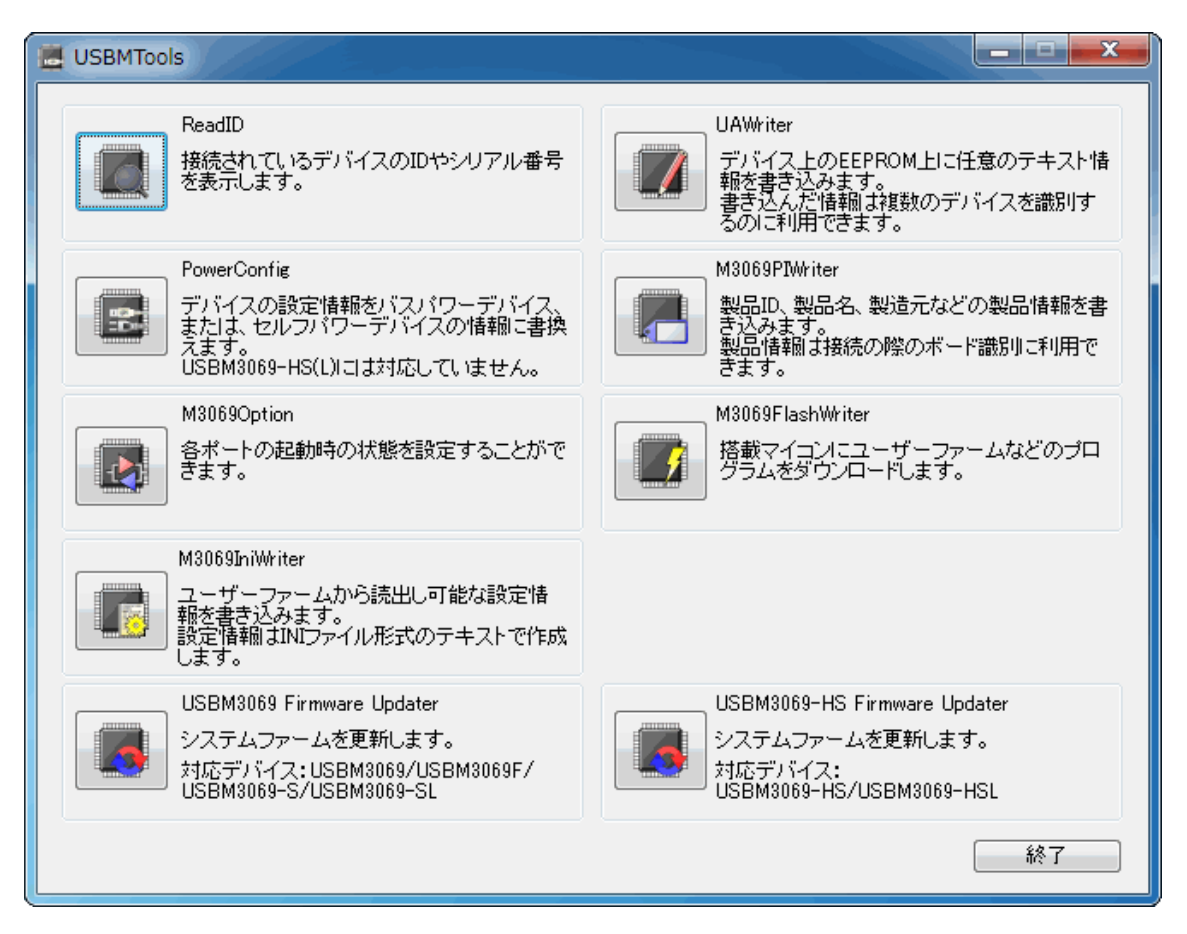

図 21 設定ツールのメニュー画面

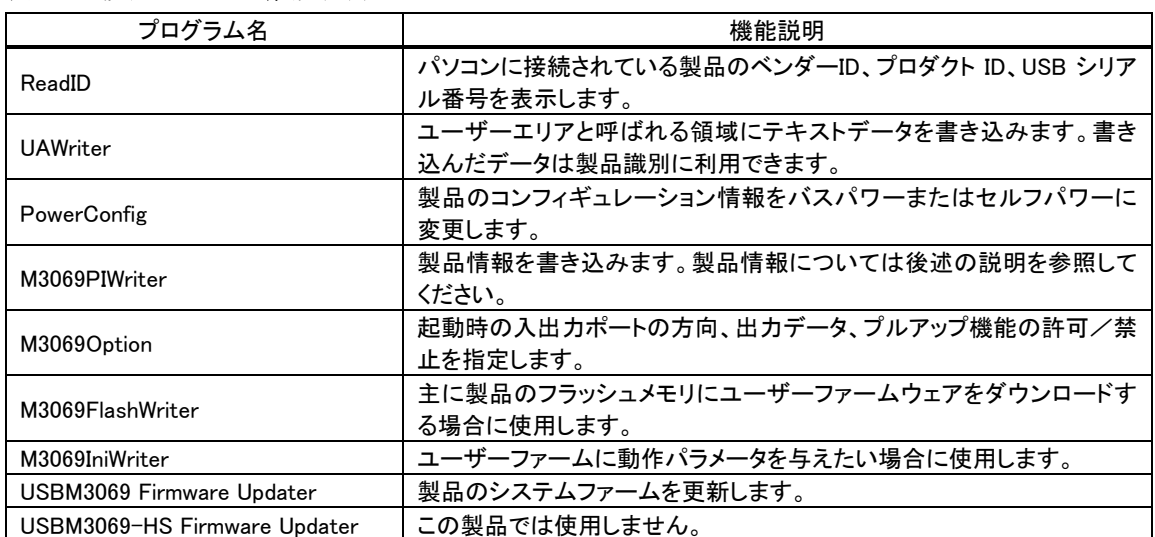

#### 表 22 設定ツールの機能説明

各設定ツールの使用方法については、オンラインヘルプまたは画面の説明を参照してください。

#### <span id="page-28-0"></span>コンフィギュレーション情報の変更

コンフィギュレーション情報を変更するには「USBMTools」から「PowerConfig」を使用します。 デバイスをパソコンに接続し、[接続]ボタンを押します。[バスパワー]または[セルフパワー]を選択し、 [書込み]ボタンで設定を変更します。

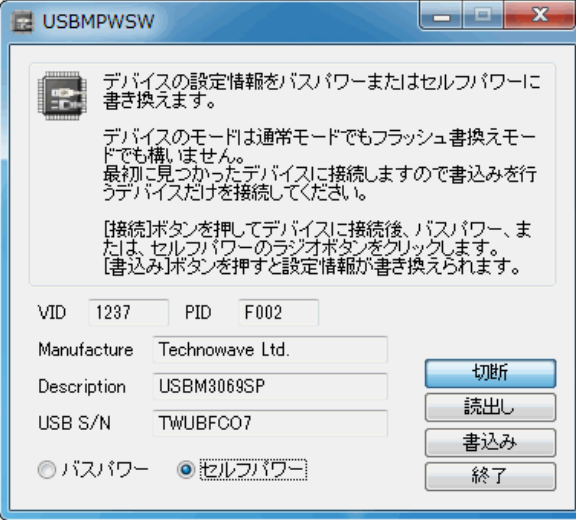

図 22 「PowerConfig」の画面

#### <span id="page-29-0"></span>製品情報の設定

搭載マイコンのフラッシュメモリを利用して、製品の識別情報を記憶することができます。付属の TWB ライブラリでは予め書き込まれた製品情報を指定して、特定のデバイスを操作することができる ようになっていますので、『USBM3069-S(L)』を組み込んだ装置の種類を調べたり、複数の製品を操 作したりが簡単に行えます。

また、製品情報はLANインタフェース製品『LANM3069-S』/『LANM3069-SL』でも同様に利用可能 となっていますので、USB とネットワークの両方に対応したプログラムを作成する場合にも有効です。 特に『USBM3069-S(L)』を組み込んだアプリケーション製品を販売される場合は、誤って他の製品 を操作することが無いように製品情報を指定してデバイスに接続することを推奨します。

製品情報の設定には「USBMTools」の「M3069PIWriter」を使用します。表 23 は製品情報として設 定可能な項目です。

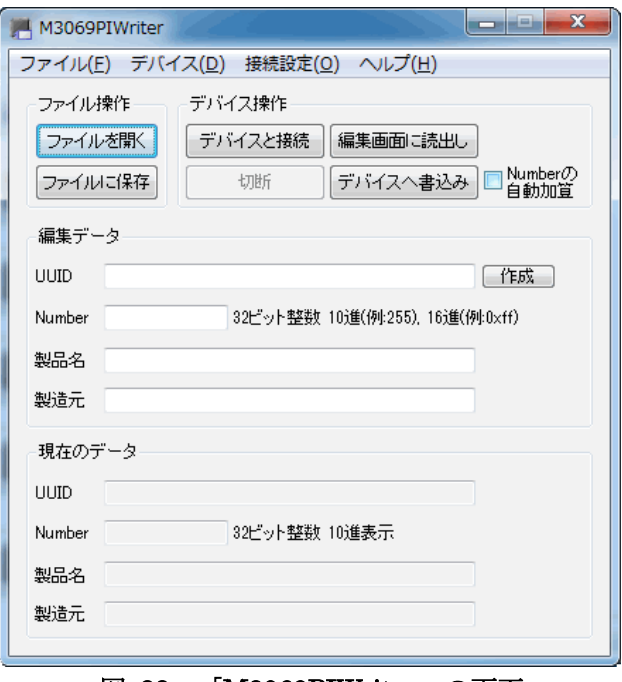

図 23 「M3069PIWriter」の画面

#### 表 23 「M3069PIWriter」の設定項目

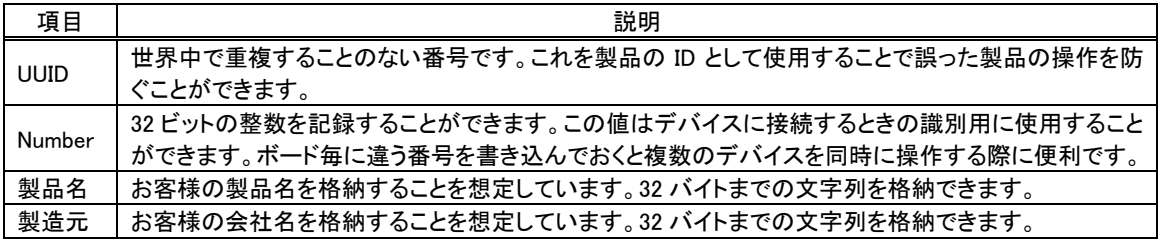

UUID は[作成]ボタンを押すと自動的に生成されます。その他の項目は任意で入力してください。 デバイスを「フラッシュ書換えモード」でパソコンに接続し、[デバイスへ書込み]ボタンを押すと設定 内容が書き込まれます。「M3069PIWriter」の詳しい使用方法はオンラインヘルプを参照してくださ い。

#### <span id="page-30-0"></span>端子初期状態の設定

入出力端子の一部は起動時の初期状態を設定することができます。表 24は初期設定が可能な信 号名と設定可能な項目です。

プルアップ設定が可能な端子は、プルアップ機能を有効にすると抵抗(16K~100KΩ相当)で VCC に接続された状態になります。

デフォルトでは、入出力切り替え可能な端子は全て入力、出力専用端子は全て"OFF"、プルアッ プ可能な端子は全てプルアップ機能が有効な状態で起動するようになっています。

| 信号名                    | 設定可能項目            | 備考                         |
|------------------------|-------------------|----------------------------|
| $P10 \sim P17$         | 入出力方向             | 出力するとアドレス信号(A0~A7)となります。   |
| $P20 \sim P27$         | 入出力方向/プルアップ       | 出力するとアドレス信号(A8~A15)となります。  |
| $P50 \sim P53$         | 入出力方向/プルアップ       | 出力するとアドレス信号(A16~A19)となります。 |
| $P40 \sim P47$         | 入出力方向/出力データ/プルアップ |                            |
| $PA0 \sim PA7$         | 入出力方向/出力データ       |                            |
| $POUT0\# \sim POUT7\#$ | 出力データ             |                            |

表 24 初期設定が可能な信号と設定項目

各端子の初期状態を設定するには、「USBMTools」の「M3069Option」を使用します。 画面上のチェックボックスを操作し、希望の初期状態を設定します。

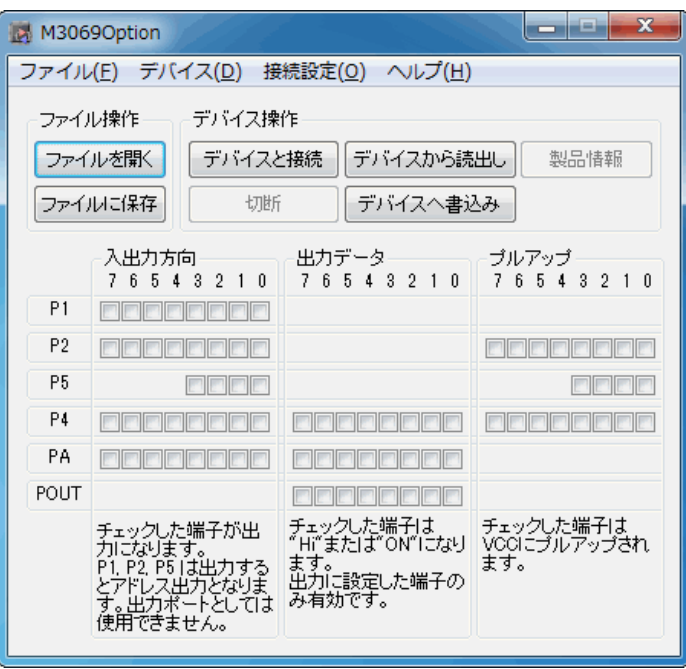

図 24 「M3069Option」の画面

デバイスを「フラッシュ書換えモード」でパソコンに接続し、「デバイスへ書込み]ボタンを押すと設定 内容が書き込まれます。「M3069Option」の詳しい使用方法はオンラインヘルプを参照してください。

#### <span id="page-31-0"></span>ファームウェアの更新

製品のシステムファームはバグの修正や、機能追加のために不定期に新しいバージョンのものが 公開 [10](#page-31-1)されます。システムファームの更新ファイルは設定ツールの中に含まれていますので、更新す る場合にはまず新しい設定ツールをご利用のパソコンにインストールしてください。

更新を行うには「USBMTools」のメニュー画面から「USBM3069 Firmware Updater」を選択します。

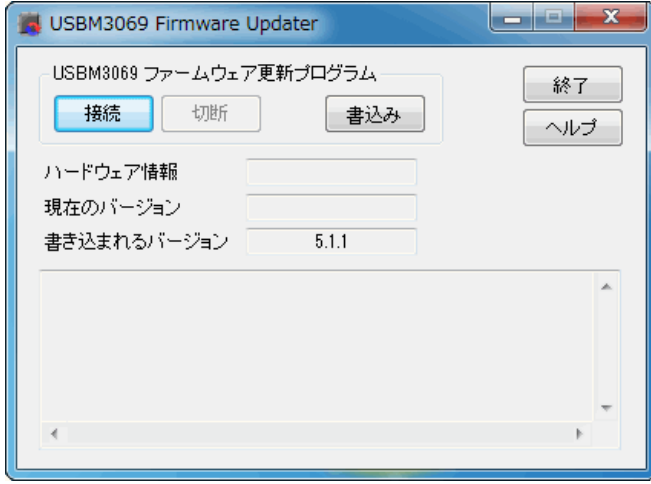

図 25 システムファームの更新画面

デバイスを「フラッシュ書換えモード」でパソコンに接続し、[書込み]ボタンを押すとシステムファーム が書き込まれます。更新ツールの詳しい使用方法はオンラインヘルプを参照してください。

• 製品は製造時期により、出荷時に書き込まれているシステムファームのバージョンが、CD-ROM に 収められているのもよりも古い場合があります。ご使用になる前に更新ツールで[接続]を行い、バー ジョンが古い場合には更新を行ってください。

<span id="page-31-1"></span> <sup>10</sup> 弊社ホームページにて随時公開します。

# <span id="page-32-0"></span>**6.** トラブルシューティング

#### <span id="page-32-1"></span>□ 製品と通信ができない場合

製品と通信ができない場合、下記の事項をお確かめください。

- ・ ドライバが正しくインストールされているか確認してください。確認方法は 23 ページ「ドライバのインストー ル」を参照してください。
- ・ 「USB-シリアルポート変換デバイス」をご利用の場合に、ドライババージョンが競合し、正しく動作しない 場合があります。お手数ですが弊社サポート窓口にお問い合わせください。

『USBM3069-S(L)』の動作には外部回路が必要です。USB のみ接続しても電源が入りませんのでご注意 ください。外部回路の構成方法は 19 ページ「ハードウェア接続」を参照してください。

### <span id="page-32-2"></span>**Appendix**

#### <span id="page-32-3"></span>□ 製品の応答時間

ライブラリ関数の呼び出しに対する応答時間は使用環境によって影響を受けますので一定ではあ りません。特に実行プロセスやスレッドの切り替えが起こった場合には、関数の実行に 10msec 以上 の時間がかかる場合もありますのでご注意ください。

図 26 は参考として入力端子の読出し関数を 1000 回行い、実行に要した時間をプロットしたもので す。

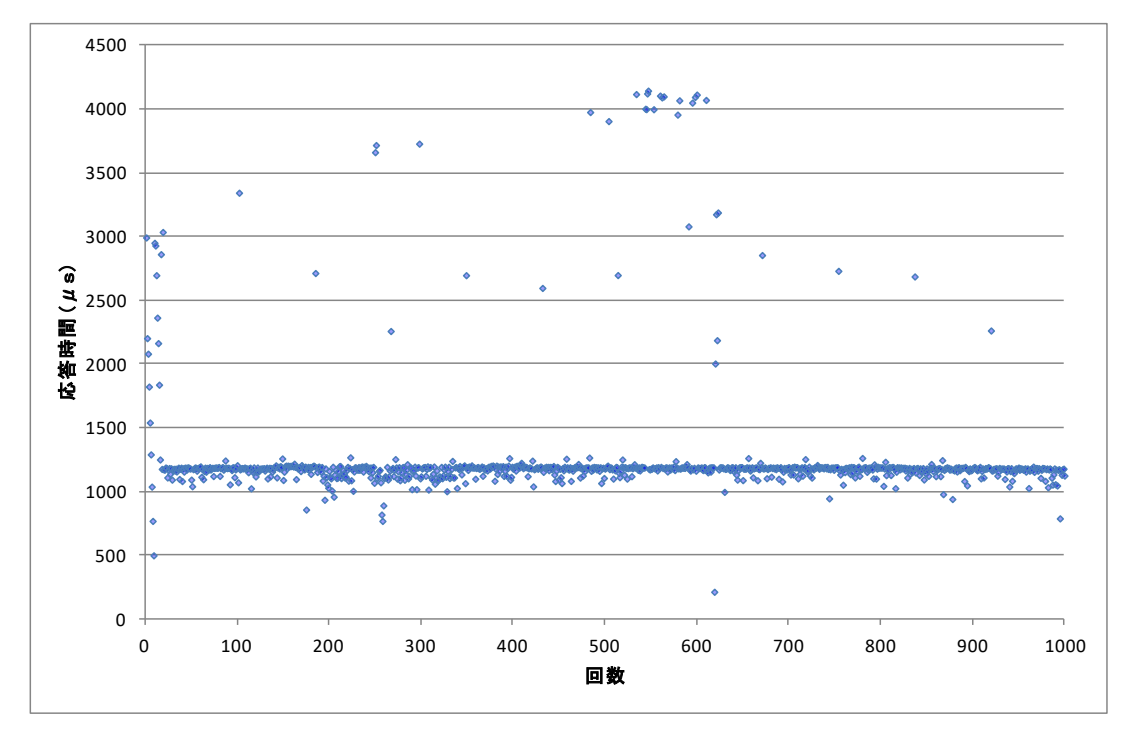

図 26 製品の応答時間

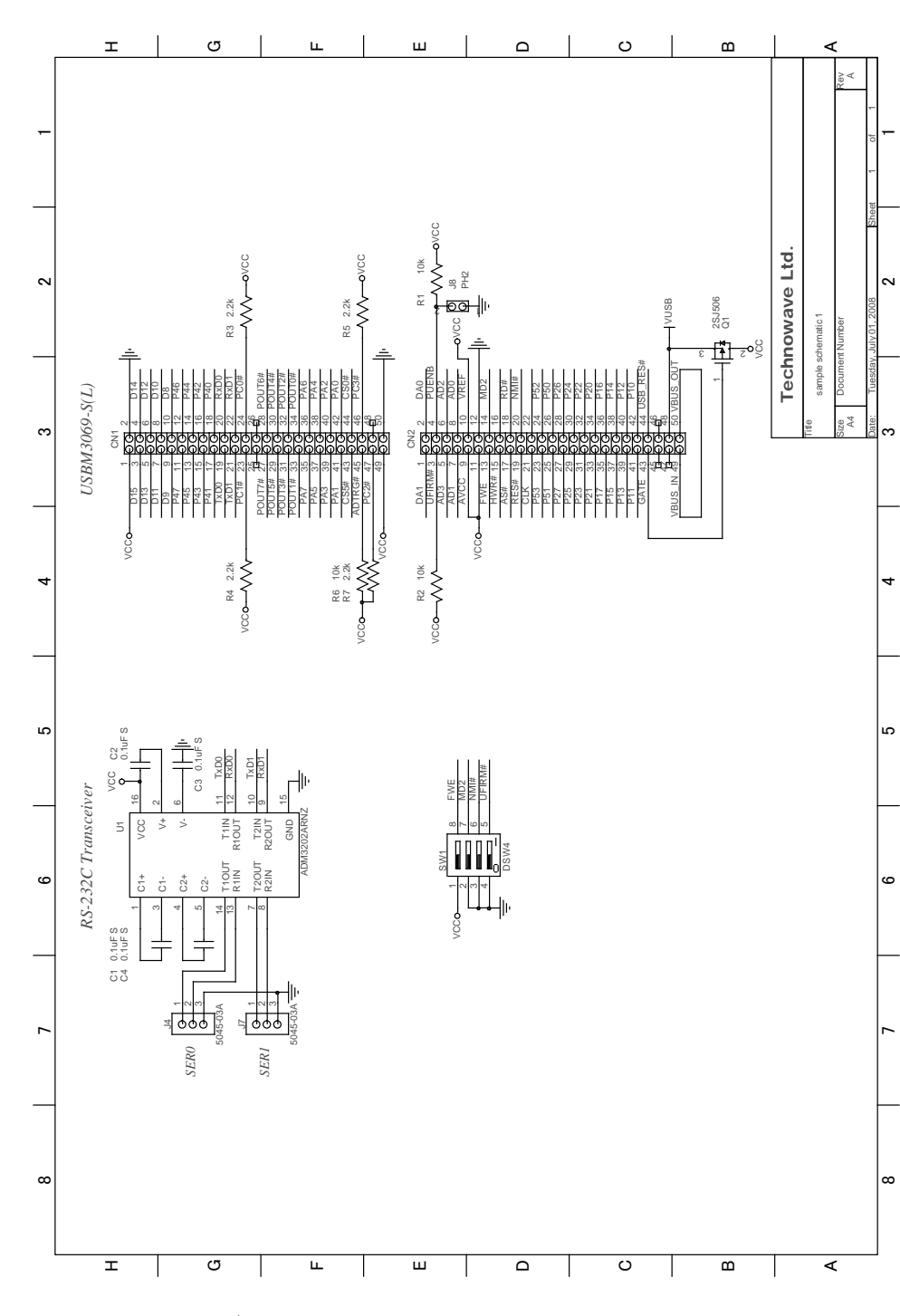

<span id="page-33-0"></span>□ 回路例(RS-232Cトランシーバの接続例)

図はバスパワー(ハイパワー)デバイスの例です。 シリアル通信を使用しない場合は、RxD0、RxD1 をそれぞれ 10kΩの抵抗でプルアップしてください。

図 27 回路例

# <span id="page-34-0"></span>保証期間

本製品の保証期間は、お買い上げ日より 1 年間です。保証期間中の故障につきましては、無償修 理または代品との交換で対応させていただきます。ただし、以下の場合は保証期間内であっても有 償での対応とさせていただきますのでご了承ください。

- 1. 本マニュアルに記載外の誤った使用方法による故障。
- 2. 火災、震災、風水害、落雷などの天災地変および公害、塩害、ガス害などによる故障。
- 3. お買い上げ後の輸送、落下などによる故障。

# <span id="page-34-1"></span>サポート情報

『USBM3069-S(L)』に関する情報、最新のファームウェア、ユーティリティなどは弊社ホームページ にてご案内しております。また、お問い合わせ、ご質問などは下記までご連絡ください。

> テクノウェーブ(株) URL : http://www.techw.co.jp E-mail : support@techw.co.jp

- (1) 本書、および本製品のホームページに掲載されている応用回路、プログラム、使用方法などは、製 品の代表的動作・応用例を説明するための参考資料です。これらに起因する第三者の権利(工業 所有権を含む)侵害、損害に対し、弊社はいかなる責任も負いません。
- (2) 本書の内容の一部または全部を無断転載することをお断りします。
- (3) 本書の内容については、将来予告なしに変更することがあります。
- (4) 本書の内容については、万全を期して作成いたしましたが、万一ご不審な点や誤り、記載もれな ど、お気づきの点がございましたらご連絡ください。

| 年月       | 版              | 改訂内容                             |
|----------|----------------|----------------------------------|
|          |                |                                  |
| 2008年7月  | 初              |                                  |
| 2009年2月  | $\overline{2}$ | ・仕様概略の表(アナログ入出力の雷圧範囲)の誤りを修正      |
|          |                | ・誤記を修正                           |
| 2009年3月  | 3              | ・バスパワーの接続方法を修正                   |
| 2009年11月 | $\overline{4}$ | ・64bit 版対応の記述に変更                 |
|          |                | ・誤記の修正                           |
| 2010年6月  | 5              | ・システムファーム Ver.4.2.1 以降に対応した記述に変更 |
|          |                | ·USBM ライブラリ 3.6.0.1 以降に対応した記述に変更 |
| 2012年2月  | 6              | ・対応 OS 仕様を変更                     |
|          |                | ・「USBMTools」に関する記述を変更            |
|          |                | ・PC2#,PC3#信号の入力仕様の誤りを修正          |
|          |                | ・AD 変換時間に関する記述を修正                |
|          |                | ・その他                             |
| 2012年6月  | 7              | ・誤記の修正                           |
| 2012年6月  | 8              | ・TWB ライブラリに対応                    |
|          |                | ・プログラミングに関する説明を別資料化              |
| 2013年3月  | 9              | ・『YCH8/YSH8』の発売元変更に対応            |
|          |                | •対応 OS に Windows 8 を追加           |
| 2018年4月  | 10             | •対応 OS に Windows 10 を追加          |

改訂記録